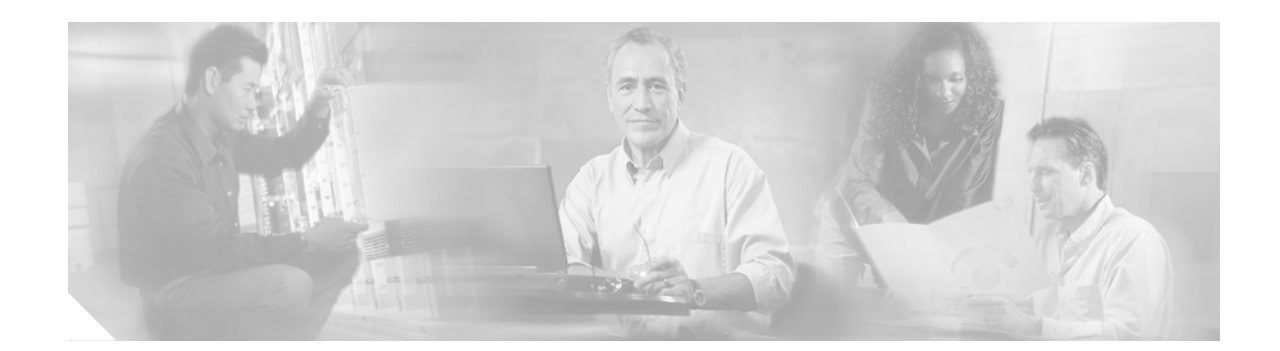

# **Cisco Catalyst 6500 Series Wireless LAN Services Module Configuration Note**

This document provides configuration procedures for the Cisco Catalyst 6500 series Wireless LAN Services Module (WLSM) and contains these sections:

- **•** [Introduction, page 2](#page-1-0)
- **•** [Understanding Wireless LAN Services, page 2](#page-1-1)
- **•** [Understanding WDS, page 3](#page-2-0)
- **•** [Layer 2 and Layer 3 Mobility, page 4](#page-3-0)
- **•** [New Features in Release 2.1.1, page 5](#page-5-0)
- **•** [Configuring the Wireless LAN Services Module, page 7](#page-7-0)
- **•** [Configuring Local Authentication, page 16](#page-15-0)
- **•** [Configuring the Access Points, page 16](#page-15-1)
- **•** [Displaying Layer 3 Mobility and Wireless Network Information, page 16](#page-15-2)
- **•** [Configuring the DHCP Snooping Database, page 20](#page-19-0)
- **•** [Configuring Graceful Tunnel Resiliency, page 21](#page-20-0)
- **•** [Recovering a Lost Password, page 34](#page-33-0)
- **•** [Upgrading the Images, page 35](#page-34-0)
- **•** [Related Documentation, page 43](#page-42-0)
- [Obtaining Documentation, page 43](#page-42-1)
- **•** [Documentation Feedback, page 44](#page-43-0)
- **•** [Cisco Product Security Overview, page 45](#page-44-0)
- **•** [Obtaining Technical Assistance, page 46](#page-45-0)
- **•** [Obtaining Additional Publications and Information, page 47](#page-46-0)

# <span id="page-1-0"></span>**Introduction**

The Cisco wireless solution provides the framework to integrate and extend wireless networks efficiently and economically. The solution extends wireless into important elements of the network infrastructure, providing the same level of security, scalability, reliability, ease of deployment, and management for wireless LANs. This document provides information about configuring the Cisco Catalyst 6500 series WLSM in a typical wireless network.

The WLSM is one component in the larger wireless LAN solution. The following are additional required components:

- **•** Catalyst 6500 Series Switch running Cisco IOS Release 12.2(18)XSF2 [http://cisco.com/en/US/products/hw/switches/ps708/tsd\\_products\\_support\\_series\\_home.html](http://cisco.com/en/US/products/hw/switches/ps708/tsd_products_support_series_home.html)
- **•** Catalyst 6500 Series WLSM release 2.1.1 [http://cisco.com/en/US/products/ps5865/tsd\\_products\\_support\\_model\\_home.html](http://cisco.com/en/US/products/ps5865/tsd_products_support_model_home.html)
- **•** Cisco Aironet 1100, 1130AG, 1200, 1230AG, and 1240AG Series Access Points running Cisco IOS Release 12.3(8)JA

[http://cisco.com/en/US/products/hw/wireless/tsd\\_products\\_support\\_category\\_home.html](http://cisco.com/en/US/products/hw/wireless/tsd_products_support_category_home.html)

- **•** Cisco Aironet 1300 Series Outdoor Access Point/Bridge running Cisco IOS Release 12.3(8)JA [http://cisco.com/en/US/products/hw/wireless/tsd\\_products\\_support\\_category\\_home.html](http://cisco.com/en/US/products/hw/wireless/tsd_products_support_category_home.html)
- **•** CiscoWorks Wireless LAN Solution Engine (WLSE) release 2.13

[http://cisco.com/en/US/products/ps6379/tsd\\_products\\_support\\_series\\_home.html](http://cisco.com/en/US/products/ps6379/tsd_products_support_series_home.html)

For more information on configuring the solution and for sample configurations, go to this URL:

<http://www.cisco.com/univercd/cc/td/doc/product/wireless/airo1200/accsspts/techref/wlsm/wlsmcfg.htm>

# <span id="page-1-1"></span>**Understanding Wireless LAN Services**

The WLSM provides the following features for 802.11 wireless clients on Catalyst 6500 series switches:

- **•** Fast, uninterrupted, secure Layer 2 and Layer 3 wireless roaming
- **•** Radio-management aggregation
- **•** WLSM scalability (support for up to 600 access points)
- **•** Graceful tunnel resiliency and redundancy
- **•** RADIUS assigned mobility group
- **•** Improved multicast support
- **•** Support for 240 mobility groups
- **•** Support for WDS information MIB

[Figure 1](#page-2-1) shows the system view for the WLSM. Traffic between the access point and the Catalyst 6500 series switch is IP directed. The two devices may be separated by bridges or routers.

<span id="page-2-1"></span>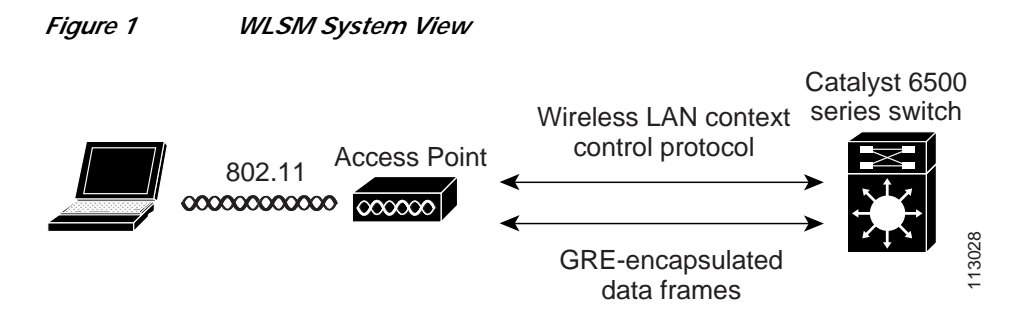

Wireless LAN context control protocol (WLCCP) messages carry authentication message exchanges between the access point and the wireless domain services (WDS) running on the Catalyst 6500 series switch. The Catalyst 6500 series switch acts as an authenticator by learning the location of every associated wireless client node.

The switch learns the MAC-to-IP bindings of the wireless clients either by snooping on the DHCP exchanges or by snooping ARP or IP packets from the wireless nodes. These two learning mechanisms enable the switch to provide uninterrupted Layer 3 mobility to roaming wireless nodes.

You configure a multipoint generic routing encapsulation (mGRE) tunnel between the Catalyst 6500 series switch and each access point so that mobile users can roam between access points and maintain Layer 3 connectivity. The multipoint GRE tunnels simulate logical Layer 3 networks between access points, providing an easier and faster solution for Layer 3 roaming.

# <span id="page-2-0"></span>**Understanding WDS**

WDS is a feature for access points in Cisco IOS software and the basis of the Catalyst 6500 series WLSM. WDS is a core function that enables other features such as these:

- **•** Fast Secure Roaming
- **•** Wireless LAN Solution Engine (WLSE) interaction
- **•** Radio Management

You must establish relationships between the access points that participate in WDS and the Wireless LAN Services Module, before any other WDS-based features work. One of the purposes of WDS is to reduce the time required for client authentication by eliminating the need for the authentication server to validate user credentials.

In order to use WDS, you must designate one access point or the Wireless LAN Services Module as the WDS. A WDS access point must establish a relationship to an authentication server by authenticating to it with a WDS username and password. The authentication server can be either an external RADIUS server or the Local RADIUS Server feature in the WDS access point. The Wireless LAN Services Module must have a relationship with the authentication server, even though it does not need to authenticate to the server.

Other access points, called infrastructure access points, communicate with the WDS. Before registration occurs, the infrastructure access points must authenticate themselves to the WDS. An infrastructure server group on the WDS defines this infrastructure authentication.

Client authentication is defined by one or more client server groups on the WDS.

When a client attempts to associate to an infrastructure access point, the infrastructure access point passes the credentials of the user to the WDS for validation. If it is the first time that the WDS sees the credentials, it turns to the authentication server to validate the credentials. The WDS then caches the credentials so that it does not have to return to the authentication server when that user attempts authentication again. Reauthentication can occur under any of the following conditions:

- **•** When the access points rekey
- **•** When the client roams between access points
- **•** When the user starts up the client device

Any RADIUS-based Extensible Authentication Protocol (EAP) can be tunneled through WDS, such as these protocols:

- **•** Lightweight EAP (LEAP)
- **•** Protected EAP (PEAP)
- **•** EAP-Transport Layer Security (EAP-TLS)
- **•** EAP-Flexible Authentication through Secure Tunneling (EAP-FAST)

The WDS and the infrastructure access points communicate over WLCCP. These multicast messages can not be routed, so a WDS and its associated infrastructure access points must be in the same IP subnet and on the same LAN segment. Between the WDS and the WLSE, WLCCP uses TCP and User Datagram Protocol (UDP) on port 2887. When the WDS and WLSE are on different subnets, the packets cannot be translated with a protocol like Network Address Translation (NAT).

Current design recommendations specify one WDS access point per thirty infrastructure access points. The Wireless LAN Services Module can handle up to 600 infrastructure access points.

# <span id="page-3-0"></span>**Layer 2 and Layer 3 Mobility**

Layer mobility occurs when a wireless LAN client moves between wireless access points that are within the same IP subnet. Layer 3 mobility occurs when a wireless LAN client moves between wireless access points that are in different IP subnets. (See [Figure 2.](#page-4-0))

Fast secure roaming enables a client to change its connection between access points in the same subnet (Layer 2 mobility) or between subnets (Layer 3 mobility) to support time-sensitive applications such as VoIP, video on demand, VPN over wireless, and client/server-based applications.

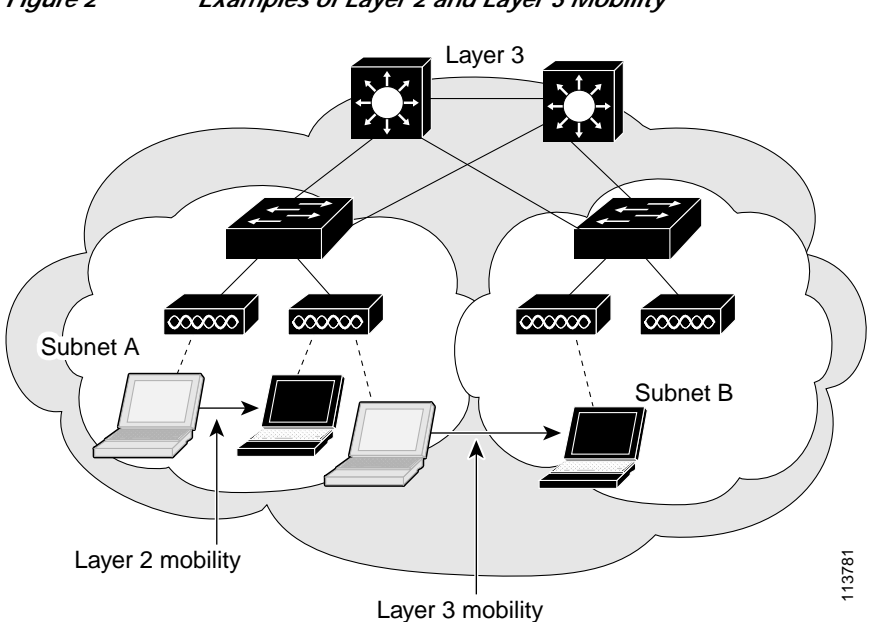

<span id="page-4-0"></span>*Figure 2 Examples of Layer 2 and Layer 3 Mobility*

### **Layer 2 Mobility**

Layer 2 mobility occurs when a wireless LAN device physically moves enough so that its radio associates to a different access point. The original and the updated access points offer coverage for the same IP subnet, so that the wireless LAN client is still valid after the roam.

### **Layer 3 Mobility**

Mobility in a wireless LAN environment can present a challenge as the physical reach of the network grows. Applications such as voice require roam times below 150 ms and require IP address continuity regardless of the Layer 3 boundaries that are crossed. Deploying a sprawling Layer 2 network can subject user traffic to delays and loss of service due to issues such as broadcast storms and Spanning Tree Protocol (STP) reconvergence times.

Layer 3 mobility provides a better performing and more scalable approach. Access points may be deployed in any location in a large Layer 3 network without requiring a single VLAN to be carried throughout the wired switch infrastructure. An overlay of multipoint GRE (mGRE) tunnels allows clients to roam to other access points residing on different Layer 3 subnets without loss of connectivity or a change in IP addressing.

The Cisco Layer 3 mobility solution consists of various hardware and software components. For more information about the Cisco wireless solution go to cisco.com:

<http://cisco.com/en/US/products/hw/wireless/index.html>

The primary devices are as follows:

- **•** Cisco Aironet 1100, 1130AG, 1200, 1230AG, and 1240AG Series Access Points and Cisco Aironet 1300 Series Outdoor Access Point/Bridges
- **•** Catalyst 6500 Series Switch (and its Supervisor 720 Module)
- **•** Catalyst 6500 Series WLSM

*Wireless Domain Services* (WDS) coordinates these devices and the mobile nodes. The WDS runs on the WLSM. These components must be configured to work together as a unified system.

Configuring Layer 3 mobility requires linkage between different hardware and software components. Linkage is best accomplished by separating the functional components into modules, configuring each module individually, and verifying that each module works properly before proceeding to the next.

# <span id="page-5-0"></span>**New Features in Release 2.1.1**

The following sections describe the new features supported in Release 2.1.1:

- **•** [Increased Access Point Scalability, page 6](#page-5-1)
- **•** [Multiple WLSMs per Catalyst 6500 Chassis, page 6](#page-5-2)
- **•** [Graceful Tunnel Resiliency, page 6](#page-5-3)
- **•** [Improved Multicast Support, page 6](#page-6-0)
- **•** [RADIUS Assigned Mobility Groups, page 7](#page-6-1)
- **•** [Support for WDS Information MIB, page 7](#page-7-1)

### <span id="page-5-1"></span>**Increased Access Point Scalability**

Memory and software improvements have increased scalability from 300 to 600 access points.

### <span id="page-5-2"></span>**Multiple WLSMs per Catalyst 6500 Chassis**

In Release 2.1.1, the Supervisor 720 now supports two WLSMs in a chassis. In this configuration, only one WLSM can be active; the other is operating in a standby state. If the active WLSM fails, the standby WLSM becomes active in a matter of seconds, and combined with graceful tunnel resiliency, the WLSM switchover is seamless and transparent to the user. New clients and roaming clients are minimally affected because of the short time it takes to bring the standby WLSM to the active state.

Running Hot Standby Router Protocol (HSRP) on all WLSMs acheives intra-switch and inter-switch hot standby WLSM redundancy. In order to avoid unnecessary failovers and make use of a graceful recovery feature, disable preemption for HSRP.

### <span id="page-5-3"></span>**Graceful Tunnel Resiliency**

Graceful tunnel resiliency is a high availability feature that provides near Stateful Switchover (SSO) capability. In the event of a WLSM failure, graceful tunnel resiliency maintains data traffic forwarding for all existing Mobile Nodes (MNs) that are authenticated. This is done for a configurable grace period. MN authentication and session states are refreshed without disruption to their data traffic after the WLSM reboots or a backup WLSM takes over. Only new authentications or roaming is affected when the WLSM is down or in a recovery state.

### **Support for 240 Mobility Groups**

This feature provides increased scalability and flexibility by supporting up to 240 mobility groups. A larger number of mobility groups allows for multiple policies based on user posture validation. Also, each mobility domain may be set as a smaller group to address big flat IP subnet concerns.

No additional WLSM configuration is required for this feature.

### <span id="page-6-0"></span>**Improved Multicast Support**

Release 2.1.1 provides an IGMP snooping-based multicast solution. IGMP snooping is performed on the access point to allow forwarding of downstream multicast traffic from the native network infrastructure to clients of dynamic RADIUS-assigned mobility groups. Multicast traffic forwarding for any mobility group can be turned on or off with the CLI on the Supervisor 720.

The Catalyst 6500 series wireless LAN handles multicast traffic differently from unicast IP traffic. When a wireless user sends upstream IP multicast traffic, the access point encapsulates the packet with a GRE header and forwards the packet over the tunnel. The only exception in this scenario (upstream IP multicast traffic flow) is Internet Group Management Protocol (IGMP) join messages, which are locally bridged by the access point to the local infrastructure.

Downstream IP multicast traffic from the Supervisor 720 to the access point is not sent via the fast secure roaming tunnel. Instead, IP multicast traffic sent to the access point is forwarded using the underlying network infrastructure. Via the locally bridged IGMP messages, the access point dynamically constructs a wireless client-to-multicast group association table. This IGMP snooping operation permits flexible creation of a multicast group-to-wireless client association table at the access point and permits the access point to efficiently use bandwidth by only forwarding multicast traffic when there is a multicast-requesting client associated. However, due to the asymmetric multicast traffic flow, all network nodes between the supervisor engine and the access point must be configured to enable downstream multicast traffic to reach its destination.

### <span id="page-6-1"></span>**RADIUS Assigned Mobility Groups**

The fast secure roaming tunnels used with the Catalyst 6500 series WLSM are the components of the solution which permits Layer 3 mobility and fast secure roaming. The fast secure roaming tunnels may be assigned statically by associating a network-ID with each SSID at the access point, or dynamically per user via RADIUS authentication. The primary advantage of RADIUS-based mobility group or tunnel assignment is that it dramatically simplifies the configuration of access points because they are dynamically assigned the necessary mobility groups for users. The access point needs only to be configured for a single SSID. This permits the segmentation of different user groups on the access point (such as employees, contractors, guests, etc.) to different mobility groups and different network access policies from the Catalyst 6500 series switch.

It is also possible to combine the following deployment models to assign the desired mobility group or fast secure roaming tunnel for clients that use RADIUS authentication:

- **•** Creation of static tunnels for clients that do not support RADIUS authentication
- **•** RADIUS vendor-specific attributes

No extra configuration on the WLSM or Supervisor 720 is required to enable dynamic mobility group assignment. The configuration of the access point and RADIUS server control whether mobility groups are dynamically assigned at the access point using the WLSM's authentication transactions. Mobility group/ tunnel IDs must be configured at the Supervisor 720 for either static or dynamic mobility group operation.

### <span id="page-7-1"></span>**Support for WDS Information MIB**

Release 2.1.1 greatly improves MIB support for the WLSM by supporting the CISCO-WDS-INFO-MIB by introducing the capability of querying the WLSM for client, access point, and WLSE status and statistics. This information may be used to query the WLSM for client association, roaming and performance data, or custom SNMP applications.

# <span id="page-7-0"></span>**Configuring the Wireless LAN Services Module**

The initial Wireless LAN Services Module configuration consists of the following tasks:

- **•** [Configuring VLANs on the Switch, page 8](#page-7-2)
- **•** [Configuring Layer 3 Interfaces, page 9](#page-8-0)
- **•** [Adding the Wireless LAN Services Module to the Corresponding VLAN, page 10](#page-9-0)
- **•** [Configuring the Loopback Interface, page 10](#page-9-1)
- **•** [Configuring the Wireless mGRE Tunnel, page 10](#page-9-2)
- **•** [Configuring VLANs on the Wireless LAN Services Module, page 12](#page-11-0)
- **•** [Configuring Telnet Remote Access, page 14](#page-13-0)
- **•** [Configuring Wireless Domain Services, page 15](#page-14-0)
- **•** [Configuring Local Authentication, page 16](#page-15-0)
- **•** [Configuring the DHCP Snooping Database, page 20](#page-19-0)
- **•** [Configuring Graceful Tunnel Resiliency, page 21](#page-20-0)

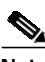

**Note** The initial Wireless LAN Services Module configuration must be made through a direct connection to the console port on the module.

### <span id="page-7-2"></span>**Configuring VLANs on the Switch**

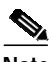

**Note** VLAN IDs must be the same for the switch and the module. Refer to the "Configuring VLANs" chapter in the *Catalyst 6500 Series Switch Cisco IOS Software Configuration Guide* for details.

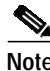

**Note** The wireless LAN software supports the extended-range VLANs (2 through 1005).

**The State** 

To configure VLANs on the switch, perform this task:

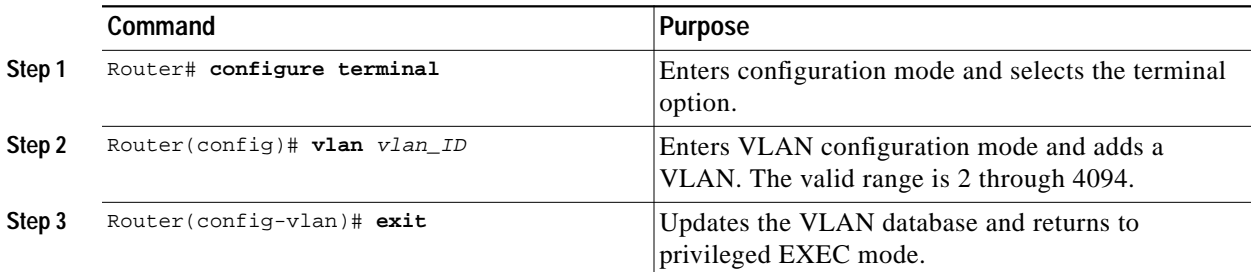

This example shows how to configure VLANs on the switch:

```
Router> enable
Router# configure terminal
Enter configuration commands, one per line. End with CNTL/Z.
Router(config)# vlan 100
Router(config-vlan)# exit
Router(config)#
```
# <span id="page-8-0"></span>**Configuring Layer 3 Interfaces**

To configure the corresponding Layer 3 VLAN interface, perform this task:

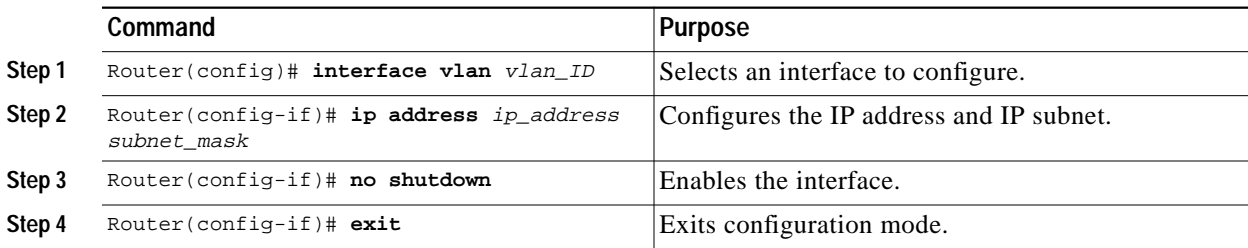

This example shows how to configure the Layer 3 VLAN interface:

Router# **configure terminal** Router(config)# **interface vlan 100** Router(config-if)# **ip address 10.10.1.10 255.255.255.0** Router(config-if)# **no shutdown** Router(config-if)# **exit**

# <span id="page-9-0"></span>**Adding the Wireless LAN Services Module to the Corresponding VLAN**

**Note** By default, the Wireless LAN Services Module is in trunking mode with native VLAN 1.

To add the Wireless LAN Services Module to the corresponding VLAN, perform this task:

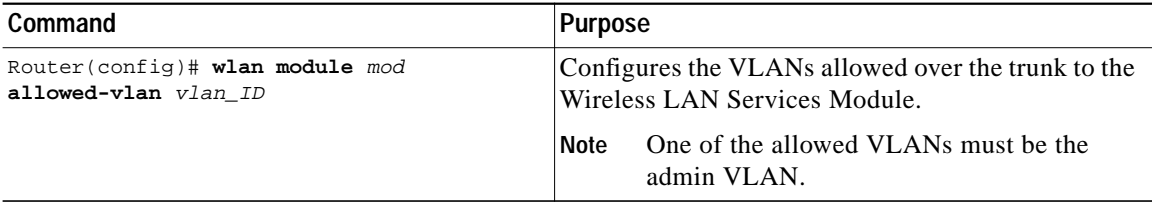

This example shows how to add a Wireless LAN Services Module that is installed in slot 5 to a specific VLAN:

Router(config)# **wlan module 5 allowed-vlan 100** Router(config)# **end**

### <span id="page-9-1"></span>**Configuring the Loopback Interface**

The loopback interface is a software-only virtual interface that emulates an interface.

To configure the loopback interface, perform this task:

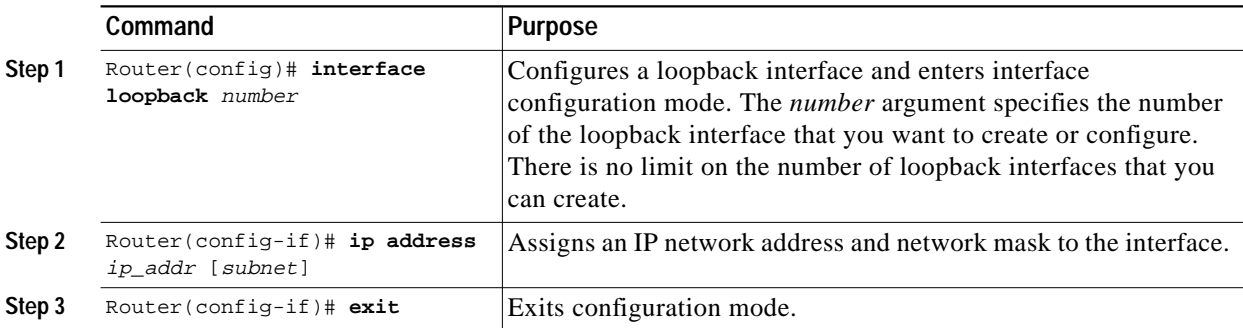

The following example shows how to configure a loopback interface:

Router(config)# **interface loopback 0** Router(config-if)# **ip address 10.1.1.2 255.255.255.0** Router(config-if)# **exit**

# <span id="page-9-2"></span>**Configuring the Wireless mGRE Tunnel**

The infrastructure that enables Layer 3 mobility consists of Multipoint Generic Routing Encapsulation (mGRE) tunnels. Each tunnel has a single termination point on the Supervisor 720 module of the Catalyst 6500 that hosts the WLSM. The other logical endpoint of the tunnel exists on all access points participating in the Layer 3 mobility network. Clients that associate to a participating access point associate to a particular SSID. The SSID is mapped (either statically or dynamically via RADIUS) to a

T.

mobility network that tunnels all client traffic to the Catalyst 6500. The Supervisor 720 maintains a database of the clients (mobile nodes) and the access points to which they are associated. Roaming from one access point to another simply requires updating the database and changing the forwarding information for that mobile node.

To configure wireless mGRE tunnels, perform this task:

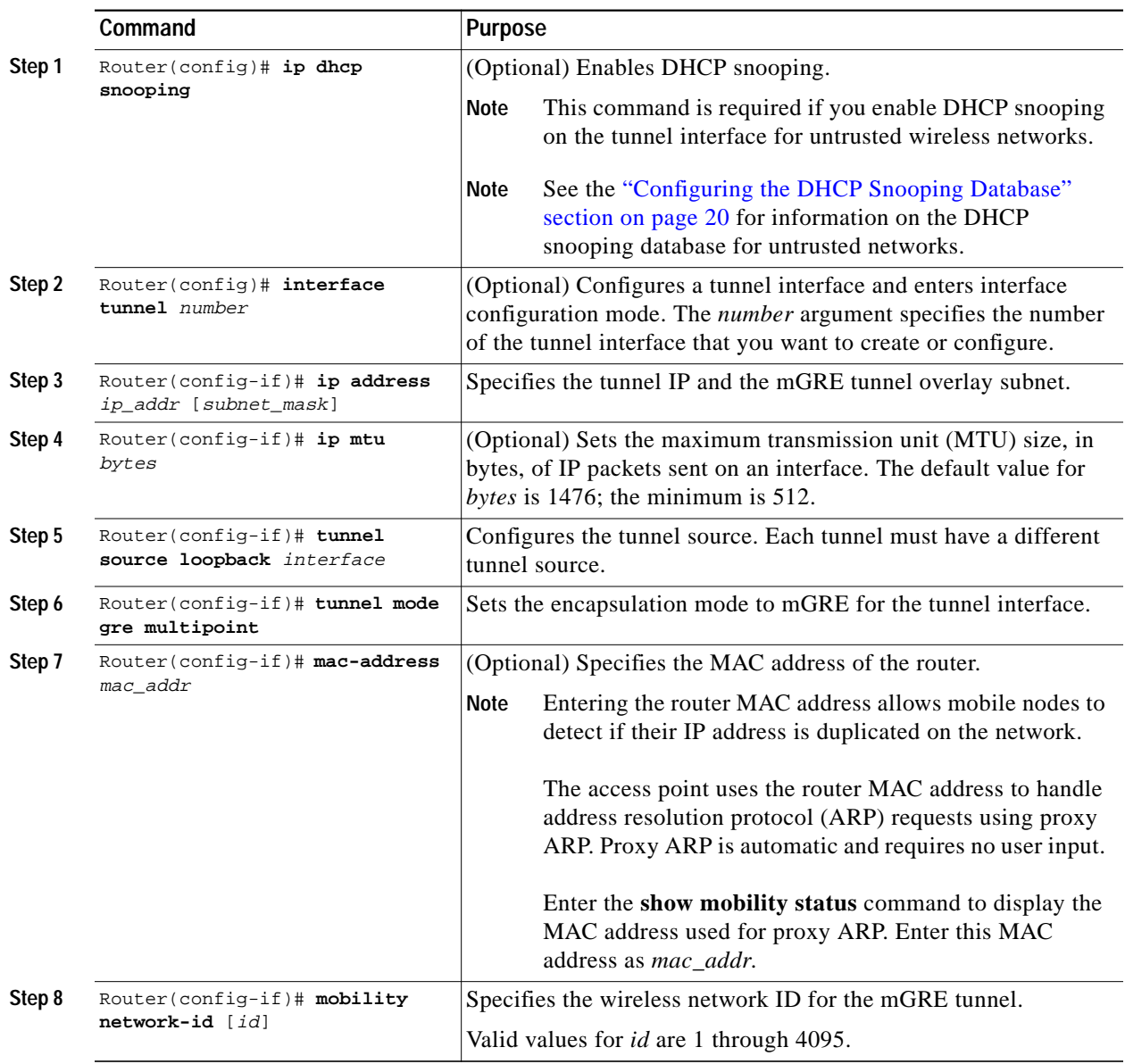

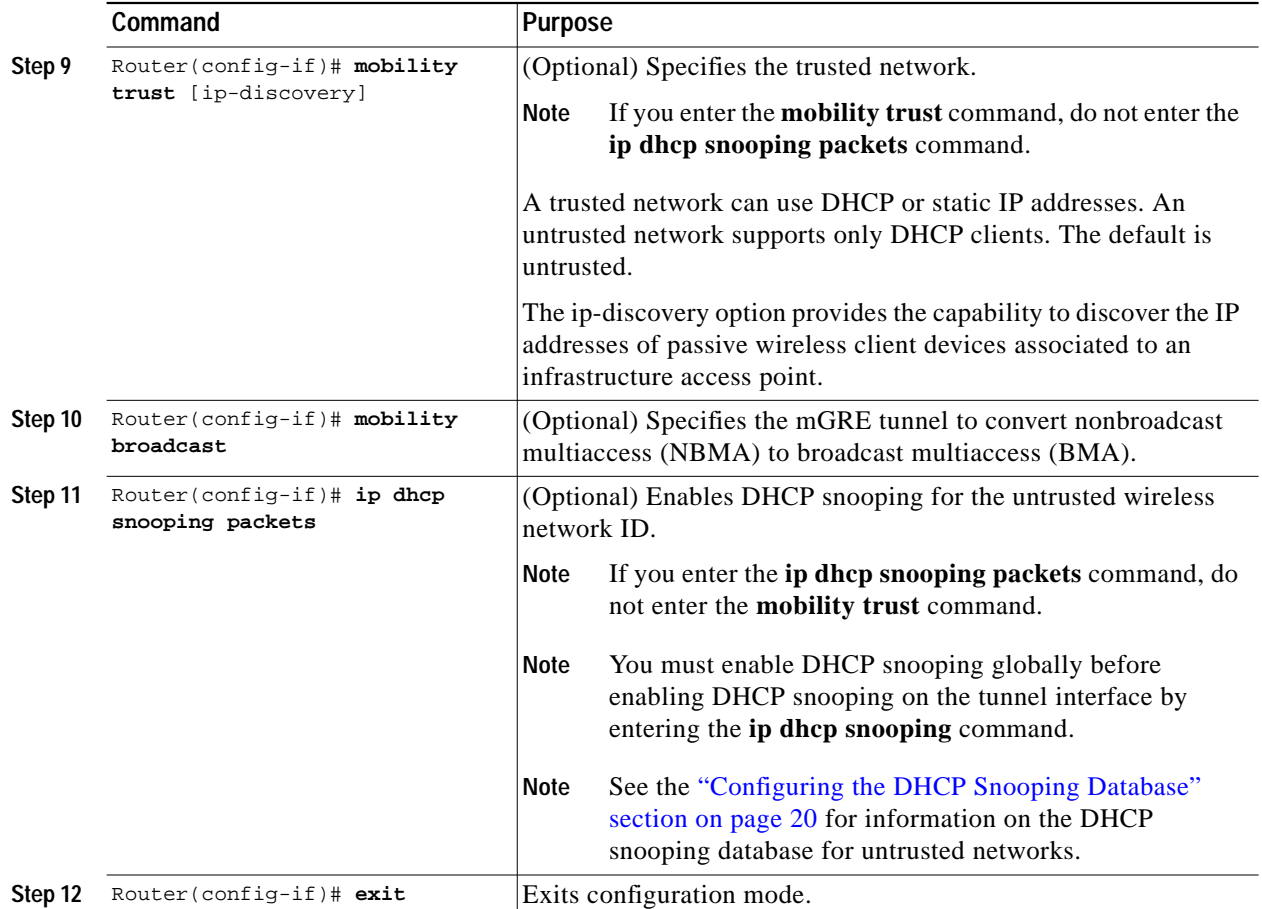

This example shows how to configure wireless mGRE tunnels:

```
Router(config)# ip dhcp snooping
Router(config)# interface tunnel 0
Router(config-if)# ip address 10.1.1.2 255.255.255.0
Router(config-if)# ip mtu 1024
Router(config-if)# tunnel source loopback 0
Router(config-if)# tunnel mode gre multipoint
Router(config-if)# mobility network-id 10
Router(config-if)# ip dhcp snooping packets
Router(config-if)# exit
```
# <span id="page-11-0"></span>**Configuring VLANs on the Wireless LAN Services Module**

When you configure VLANs on the Wireless LAN Services Module, configure one of the VLANs as an administrative VLAN. The system adds the default route through the gateway of the administrative VLAN.

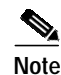

**Note** The wireless LAN software supports only one admin VLAN. Configuring the admin VLAN is required for using the wireless domain services.

T.

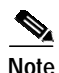

**Note** VLAN IDs must be the same for the switch and the module. Refer to the "Configuring VLANs" chapter in the *Catalyst 6500 Series Switch Cisco IOS Software Configuration Guide* for details.

To configure VLANs on the Wireless LAN Services Module, perform this task:

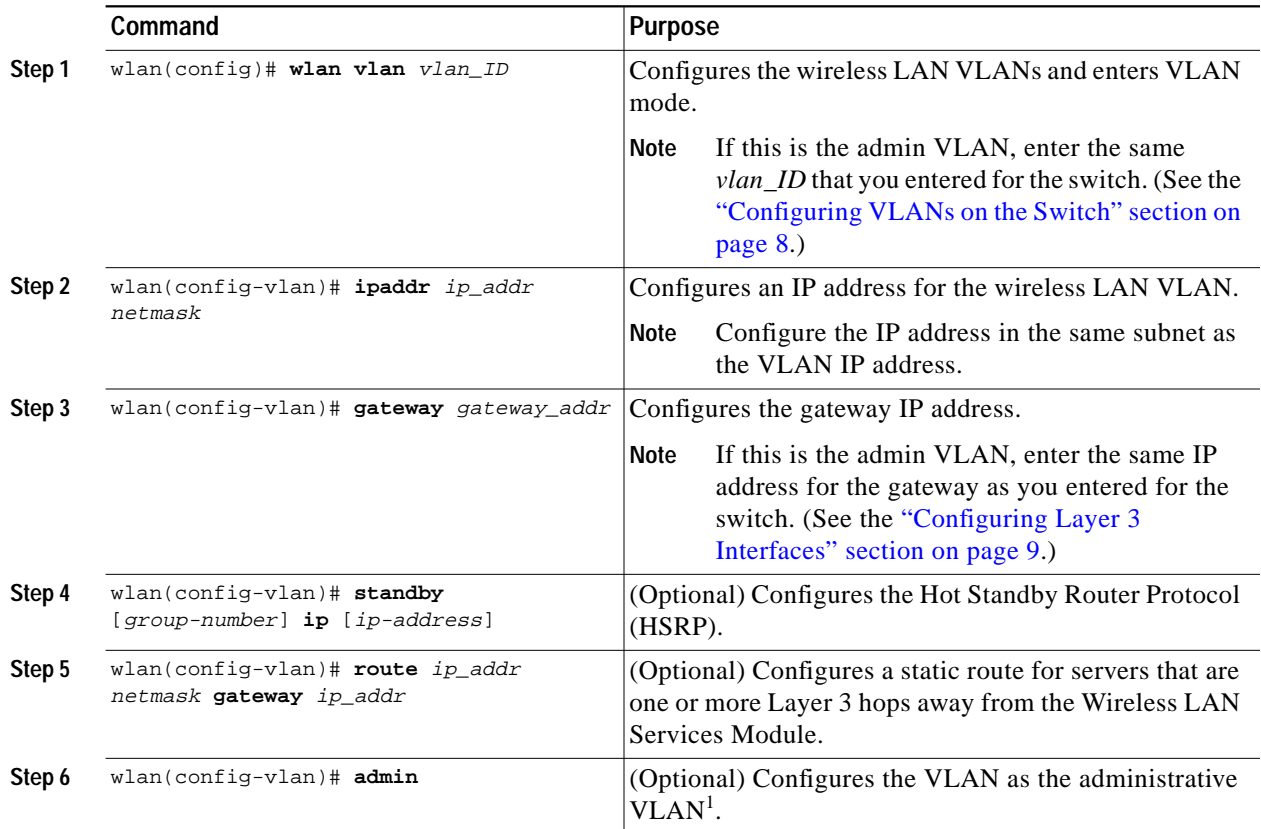

1. The administrative VLAN is for management traffic. Specify only one VLAN as the administrative VLAN.

This example shows how to configure the VLAN and specify the IP address, the subnet mask, and the global gateway, and it also specifies the VLAN as the administrative VLAN:

```
wlan(config)# wlan vlan 100 admin
wlan(config-vlan)# ipaddr 10.10.1.20 255.255.255.0
wlan(config-vlan)# gateway 10.10.1.10
wlan(config-vlan)# admin
wlan(config-vlan)# end
wlan#
```
### <span id="page-13-0"></span>**Configuring Telnet Remote Access**

To configure the Wireless LAN Services Module for Telnet remote access, perform this task:

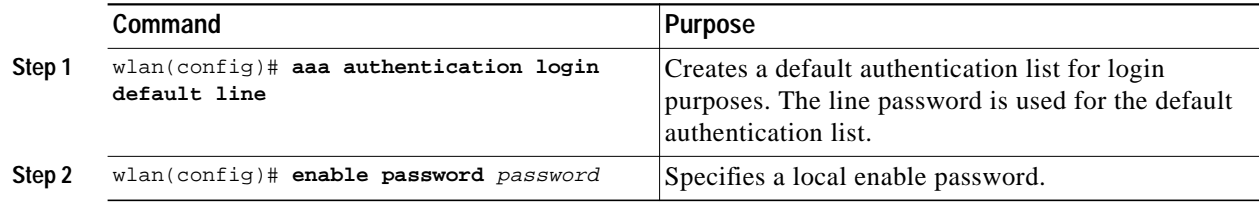

**The State** 

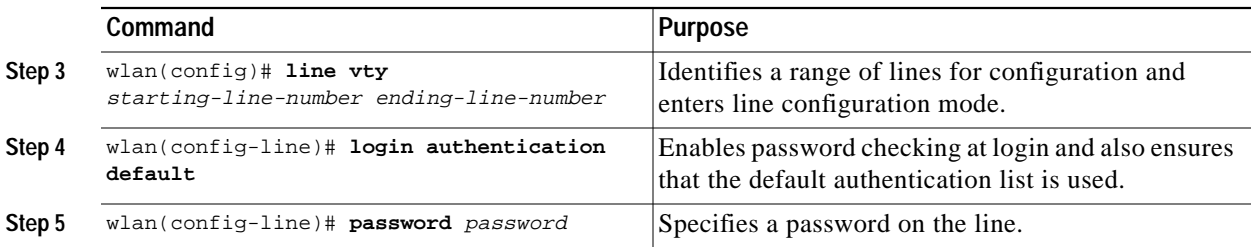

This example shows how to configure the Wireless LAN Services Module for remote access:

```
wlan(config)# aaa authentication login default line
wlan(config)# enable password cisco
wlan(config)# line vty 0 4
wlan(config-line)# login authentication default
wlan(config-line)# password cisco
wlan(config-line)# exit
wlan(config)#
```
# <span id="page-14-0"></span>**Configuring Wireless Domain Services**

To configure the Wireless LAN Services Module as the WDS device, perform this task:

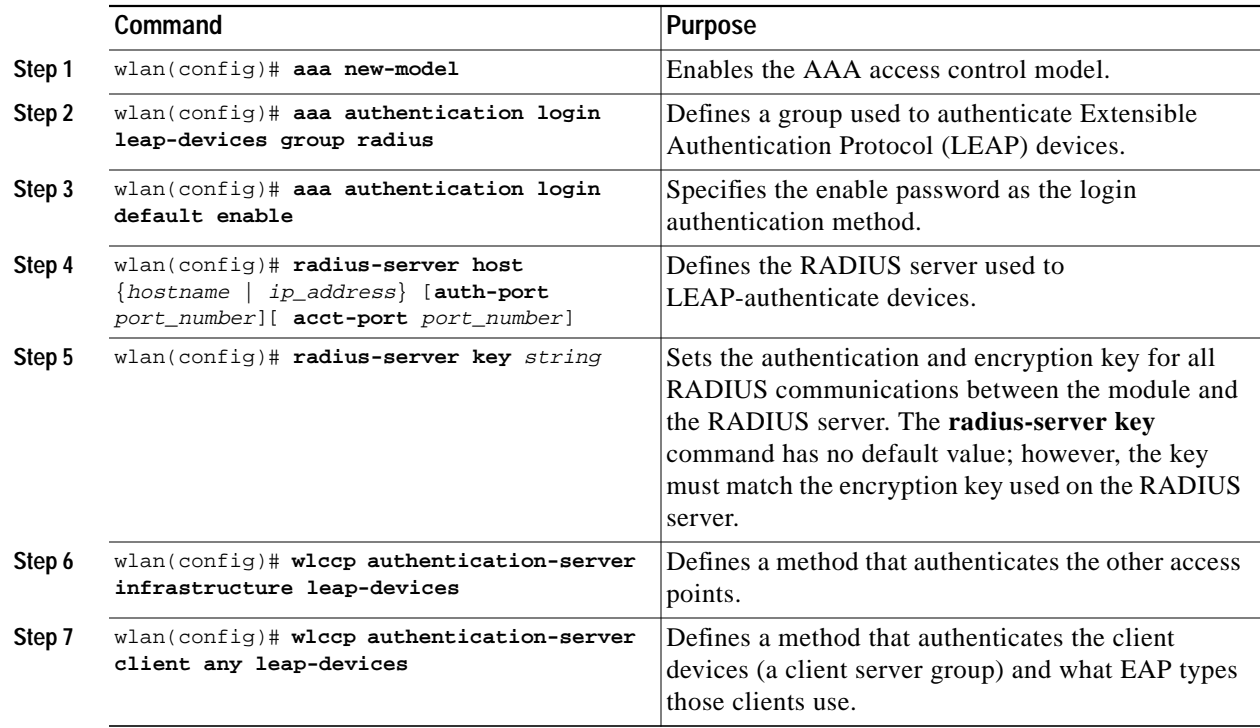

This example shows how to configure the Wireless LAN Services Module as the WDS device:

```
wlan# configure terminal
Enter configuration commands, one per line. End with CNTL/Z.
wlan(config)# aaa new-model
wlan(config)# aaa authentication login leap-devices group radius
wlan(config)# aaa authentication login default enable
wlan(config)# radius-server host 10.91.104.76 auth-port 1645 acct-port 1646
wlan(config)# radius-server key cisco
wlan(config)# end
```
# <span id="page-15-0"></span>**Configuring Local Authentication**

To configure the WLSM as a local authenticator, refer to Chapter 8, "Configuring an Access Point as a Local Authenticator," in the *Cisco IOS Software Configuration Guide for Cisco Aironet Access Points* at this URL:

[http://www.cisco.com/univercd/cc/td/doc/product/wireless/airo1100/accsspts/i12215ja/i12215sc/](http://www.cisco.com/univercd/cc/td/doc/product/wireless/airo1100/accsspts/i12215ja/i12215sc/s15local.htm) s15local.htm

# <span id="page-15-1"></span>**Configuring the Access Points**

To configure the access points to use the WDS, refer to Chapter 11, "Configuring WDS, Fast Secure Roaming, and Radio Management," in the *Cisco IOS Software Configuration Guide for Cisco Aironet Access Points* at this URL:

[http://www.cisco.com/univercd/cc/td/doc/product/wireless/airo1100/accsspts/i12215ja/i12215sc/](http://www.cisco.com/univercd/cc/td/doc/product/wireless/airo1100/accsspts/i12215ja/i12215sc/s15roamg.htm) s15roamg.htm

# <span id="page-15-2"></span>**Displaying Layer 3 Mobility and Wireless Network Information**

To display Layer 3 mobility and wireless network information, perform these tasks from the supervisor engine:

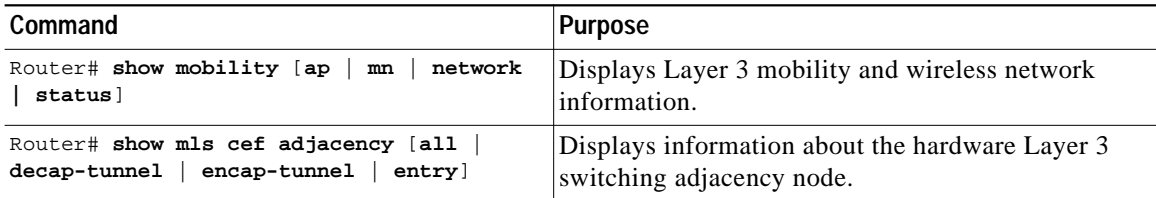

This example shows the output of the various **show mobility** commands issued from a Supervisor 720:

Sup720...#**show mobility ap** Codes: \* - dynamic network ID, otherwise - static network ID AP IP Address AP Mac Address Wireless Network-ID --------------- -------------- ------------------- 10.10.0.36 0013.5f0c.41c5 10.10.0.64 000b.5f19.665f 100 101 102 103 10.10.0.65 0005.9a39.b03a 10.10.0.67 000b.fcfb.7ca6 \*102 Sup720...#**show mobility ap 10.10.0.67 detail** IP Address : 10.10.0.67 MAC Address : 000b.fcfb.7ca6 Participating Wireless Tunnels: 102, Dynamic (Dyanmic MN = 1) Registered Mobile Nodes on AP : MN Mac Address MN IP Address AP IP Address Wireless Network-ID Flags -------------- ------------- ------------- ------------------- ----- 0007.0eb9.3d78 172.16.3.26 10.10.0.67 102 D F Flags: D=Dynamic network ID, F=Fresh, G=Grace Period Sup720...#**show mobility mn** MN Mac Address MN IP Address AP IP Address Wireless Network-ID Flags -------------- ------------- ------------- ------------------- ----- 0007.0eb9.3d78 172.16.3.26 10.10.0.67 102 DF Flags: D=Dynamic network ID, F=Fresh, G=Grace Period Sup720...#**show mobility mn ip 172.16.3.26** MN Mac Address MN IP Address AP IP Address Wireless Network-ID Flags -------------- ------------- ------------- ------------------- ----- 0007.0eb9.3d78 172.16.3.26 10.10.0.67 102 D F Flags: D=Dynamic network ID, F=Fresh, G=Grace Period Sup720...#**show mobility network 102** Wireless Network ID : 102 Wireless Tunnel Source IP Address : 10.80.0.3 Wireless Network Attributes : Trusted, Broadcast Enabled, Multicast Enabd Wireless Network State : Up Registered Access Point on Wireless Network 102: Codes: \* - dynamic network ID, otherwise - static network ID AP IP Address AP Mac Address Wireless Network-ID --------------- -------------- ------------------- 10.10.0.64 000b.5f19.665f 100 101 102 103 10.10.0.67 000b.fcfb.7ca6 \*102 Registered Mobile Nodes on Wireless Network 102: MN Mac Address MN IP Address AP IP Address Wireless Network-ID Flags -------------- ------------- ------------- ------------------- ----- 0007.0eb9.3d78 172.16.3.26 10.10.0.67 102 D F Flags: D=Dynamic network ID, F=Fresh, G=Grace Period

```
Sup720...#show mobility status
```
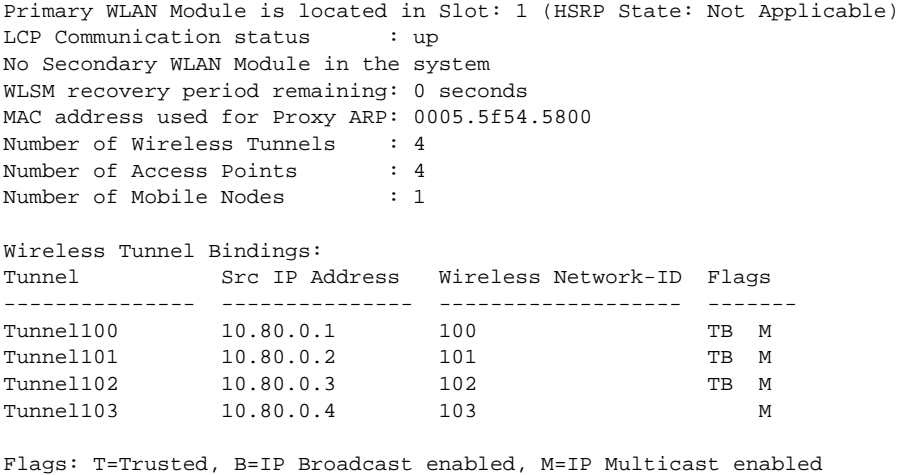

A=TCP Adjust-mss enabled, D=Discover passive MN's IP address

To display Layer 3 mobility and wireless network information, perform these tasks from the Wireless LAN Services Module:

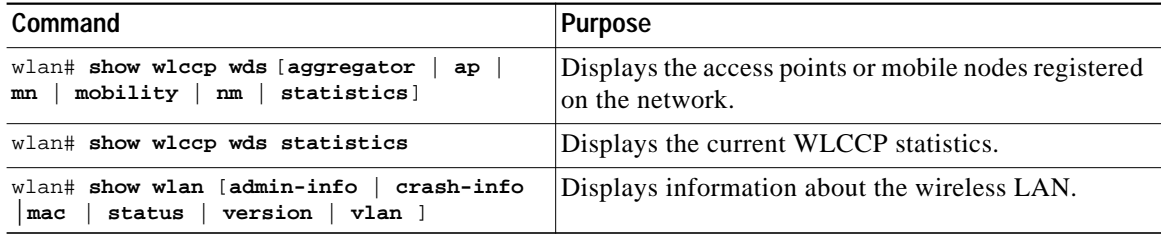

This example shows the output of the various **show wlccp wds** commands issued from the WLSM:

#### WLSM>**show wlccp wds aggregator ap**

RM Aggregator APs Status [Maximum APs Supported 1024]:

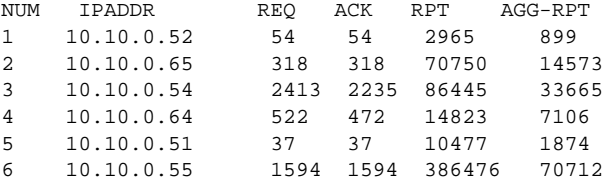

Total APs: 6

#### WLSM>**show wlccp wds aggregator statistics**

```
RM Aggregator Statistics:
         Maximum Size of the Requests Received: 1124
         Requests Received Count: 3332
         Request Acknowledgment Sent Count: 3332
         Route Response Sent Count: 4717
         Route Response Partially Sent Count: 7
         Request Sent to APs Count: 4938
         Request to AP Send Failure Count: 0
```
a pro

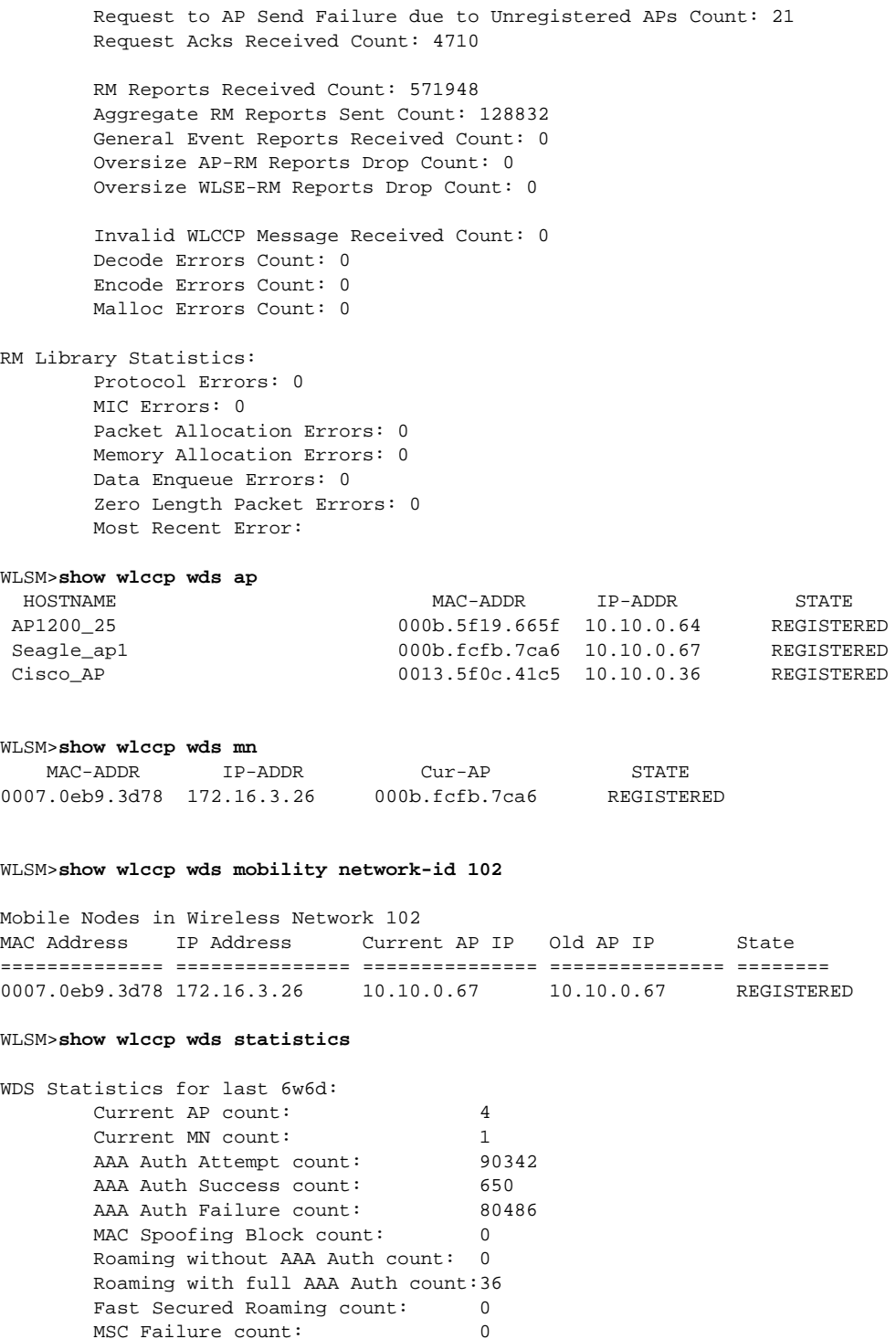

### WNID Total NO Auth AAA Auth Fast Secured 5Sec 1Min 5Min All 1200 400 500 300 10 6 3

MN Roamings five seconds avg: 5; one minute avg: 3; five minutes avg: 3

 KSC Failure count: 0 MIC Failure count: 0 RN Mismatch count: 0

WLSM>**show wlccp wds statistics roaming**

Start time: 07:44:18.199 UTC Tue Apr 19 2005

WLSM# show wlccp wds statistics roaming detail MN Roamings five seconds avg: 5; one minute avg: 3; five minutes avg: 3 Start time: 07:44:18.199 UTC Tue Apr 19 2005 WNID Total Roams NO Auth AAA Auth Fast Secured 5Sec RPS 1Min RPS 5Min RPS 1 300 100 100 100 15 10 5 2 400 200 100 100 20 3 2 3 500 100 300 100 5 7 4 All 1200 400 500 300 10 6 3 WLSM>**show wlan admin-info** WLAN administration VLAN: 100 WLAN administration IP address: 10.100.0.2 WLAN administration gateway: 10.100.0.1 WLSM>**show wlan status fdu** FDU cpu is alive! FDU cpu utilization: % process util : 0 % interrupt util : 0 proc cycles : 0x50A9C824D int cycles : 0x69A38D20F total cycles: 0x8DC6B0A35DB68 % process util (5 sec) : 0 % interrupt util (5 sec) : 0 % process util (1 min) : 0 % interrupt util (1 min): 0 % process util (5 min) : 0 % interrupt util (5 min) : 0 WLSM>**show wlan version** Cisco IOS Software, SVCWLAN Software (SVCWLAN-K9W7Y9-M), Version 2.1.1] Copyright (c) 1986-2005 by Cisco Systems, Inc. Compiled Wed 16-Nov-05 10:05 by wnbubld ROM: System Bootstrap, Version 12.2(11)YS1 RELEASE SOFTWARE REQ\_TME\_WLSM uptime is 6 weeks, 6 days, 2 hours, 43 minutes System returned to ROM by power-on System restarted at 14:46:50 UTC Thu Nov 24 2005 System image file is "tftp://255.255.255.255/unknown" AP Version 2.1(1) wlan# **show wlan vlan** VLAN index 200 (admin VLAN)

IP addr 200.1.1.2 NetMask 255.255.255.0 Gateway 200.1.1.1

# <span id="page-19-0"></span>**Configuring the DHCP Snooping Database**

Wireless clients, or mobile nodes, assigned to an untrusted wireless network must be configured to use DHCP to obtain IP addresses from a DHCP server. The switch should have DHCP snooping enabled on the tunnel corresponding to the wireless network. Because the DHCP snooping database is not synchronized between the active and standby Supervisor 720, Cisco recommends that you store the DHCP snooping database on an external server. Storing the database on an external server allows the standby Supervisor to retrieve the accumulated states if a switchover occurs.

To configure DHCP snooping database options, perform these tasks:

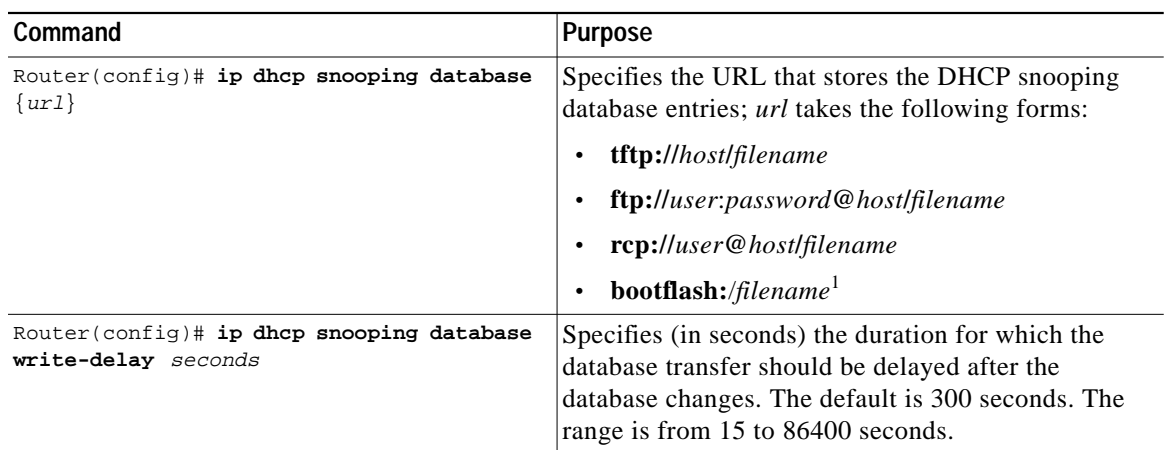

1. Due to issues with storing the DHCP snooping database on the bootflash device, as documented in caveat CSCee23185, and the limited storage capacity on the bootflash device, we recommend that you store the database on an external server. When a file is stored in a remote location that is accessible through FTP, TFTP, or RCP, a redundant supervisor engine configured with RPR or SSO takes over the database when a switchover occurs.

This example shows how to specify the database URL using TFTP:

Router(config)# **ip dhcp snooping database tftp://90.90.90.90/snooping-rp2**

This example shows how to specify the amount of time before writing DHCP snooping entries:

Router(config)# **ip dhcp snooping database write-delay 15**

**Note** When you configure RPR and RPR+ redundancy, you must store the DHCP snooping database to an external server. Otherwise, mobile nodes in an untrusted network will lose connectivity after the supervisor engine switchover.

When you configure SSO redundancy, tunnel endpoints for mobile nodes are always synchronized to the standby supervisor engine. As a result, mobile nodes do not lose connectivity after a supervisor engine switchover, even if DHCP snooping database entries are not stored externally. However, after the switchover, the DHCP snooping database is emptied. Therefore, it is always advisable to have the DHCP snooping database to be stored externally for all modes of redundancy so that it will be retrieved automatically by the new active supervisor engine.

# <span id="page-20-0"></span>**Configuring Graceful Tunnel Resiliency**

To configure graceful tunnel resiliency, you need to configure the wireless LAN recovery time on the Supervisor 720. This parameter is set to 0 by default. Setting the recovery time to a value establishes the period of time that the Supervisor 720 maintains data communications with authenticated mobile nodes. If a WLSM failure occurs, the graceful recovery begins and the recovery timer starts.

When the WLSM comes back online, it reauthenticates the mobile nodes at a specific rate determined by the **wlccp wds recovery rate** value, which is the number of mobile nodes the WLSM reauthenticates per second. The default value is 40 authentications per second.

No configuration is required on the access points.

To enable and set the wireless LAN recovery time on the Supervisor 720, begin from the Privileged EXEC mode and perform this task:

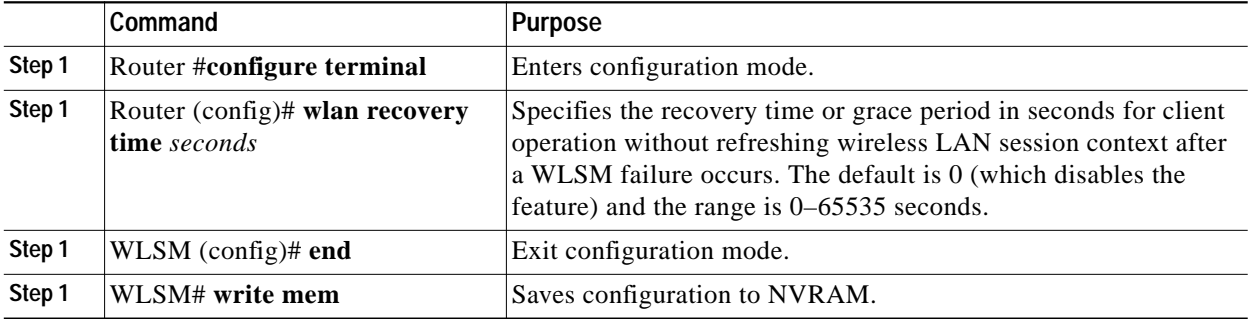

To verify or change the WLSM recovery rate setting, open the WLSM console, begin from Privileged EXEC mode, and perform this task:

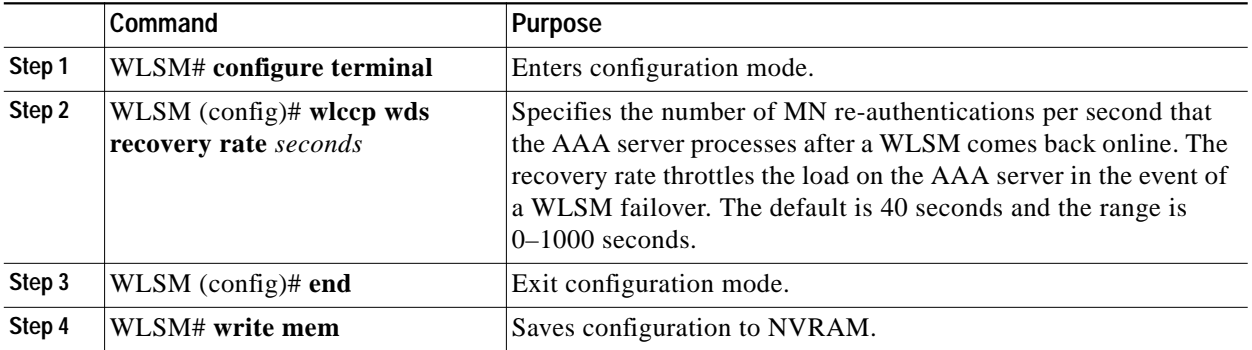

Use the **show mobility mn** command to check the output on the Supervisor 720 during a recovery period, as shown in the following example:

```
Router# show mobility mn
MN Mac Address MN IP Address AP IP Address Wireless Network-ID Flags
-------------- ------------- ------------- ------------------- -----
0007.0eb9.3d78 172.16.3.26 10.10.0.67 102 G
```
Flags: D=Dynamic network ID, F=Fresh, G=Grace Period

You can check the status of a mobile node using the **show dot11 associations** command on the access point. This mobile node would be shown in a *rediscover* state, as shown in the following example:

```
ap# show dot11 associations
802.11 Client Stations on Dot11Radio0:
```
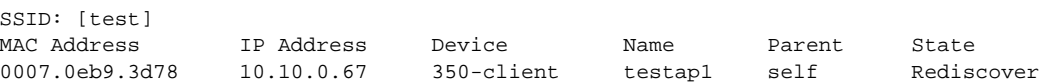

**The Second** 

# **Configuring Two WLSMs on One Chassis**

To configure two WLSMs on the same chassis, use the **standby ip** command to activate HSRP on each WDS. Beginning in the Privileged EXEC mode, perform this task:

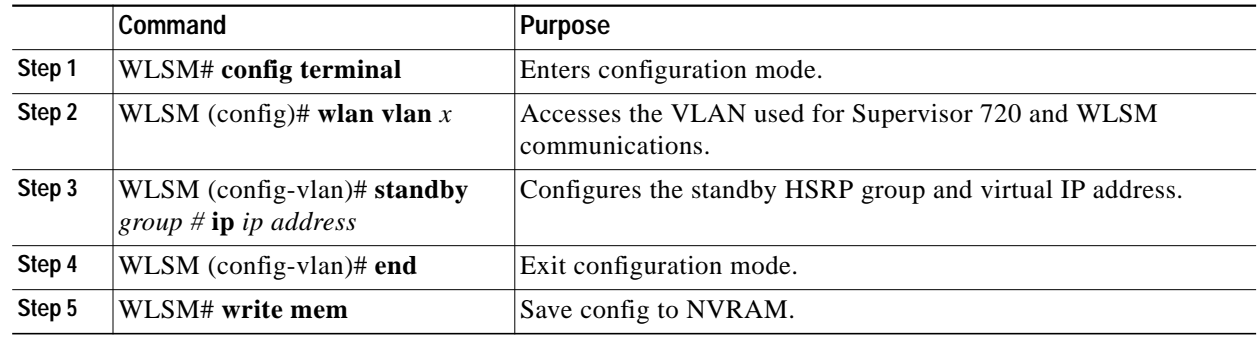

# **WLSM Graceful Tunnel Resiliency Performance Limitations**

Performance is limited during the graceful recovery process. During the period that the WLSM is down, you can expect the following limitations:

- **•** No new authentications are allowed.
- **•** If a client attempts to roam, it is deauthenticated.
- **•** When the WLSM is back up, fast roaming (CCKM) is not available and client roaming requires a full reauthentication until the WLSM mobile node session context is refreshed.

Previous versions of wireless LAN software supported only one WLSM per chassis. Release 2.1.1 supports two WLSMs per chassis, and combined with graceful tunnel resiliency, provides a near intra-chassis WLSM switchover. In a two-WLSM per chassis configuration, only one WLSM can be active; the other is designated the standby WLSM. If the active WLSM fails, the standby WLSM takes over. Because the switchover takes place almost instantaneously, you should experience no traffic loss.

# **Configuration Examples**

[Figure 3](#page-23-0) shows the configuration for Supervisor 720 and two WLSMs in a single chassis. The Supervisor 720 configuration is a selected portion from a complete configuration; however the WLSM configuration is complete.

<span id="page-23-0"></span>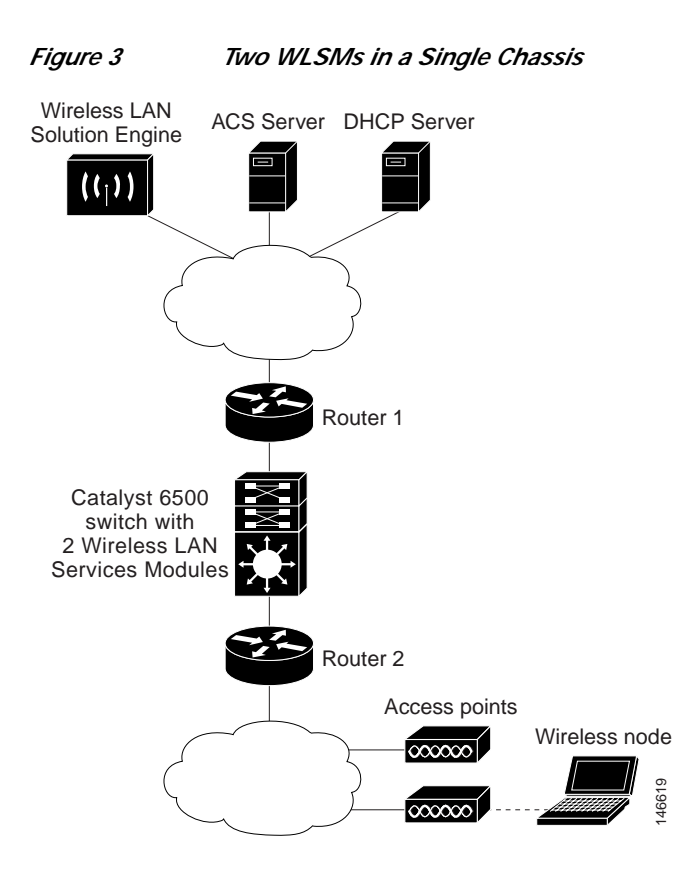

#### **Supervisor 720 configuration**

```
upgrade fpd auto
version 12.2
service timestamps debug datetime msec show-timezone
service timestamps log datetime msec show-timezone
service password-encryption
service internal
service counters max age 10
!
hostname interswitch-rp1
!
boot system flash disk0:
enable password 7 1042081B
!
no aaa new-model
clock timezone PST -8
wlan module 3 allowed-vlan 100
wlan module 9 allowed-vlan 100
wlan recovery time 300
ip subnet-zero
!
```

```
!
!
ip dhcp snooping database tftp://90.90.90.91/snooping-rp1.txt
ip dhcp snooping database write-delay 15
ip dhcp snooping database timeout 10
ip dhcp snooping
ipv6 mfib hardware-switching replication-mode ingress
vtp domain cathay
vtp mode transparent
mls ip multicast flow-stat-timer 9
no mls flow ip
no mls flow ipv6
no mls acl tcam share-global
mls cef error action freeze
!
!
!
redundancy
mode sso
main-cpu
auto-sync running-config
auto-sync standard
spanning-tree mode pvst
!
power redundancy-mode combined
error-detection packet-buffer action none
diagnostic cns publish cisco.cns.device.diag_results
diagnostic cns subscribe cisco.cns.device.diag_commands
port-channel per-module load-balance
!
!
interface Loopback62
ip address 62.0.0.1 255.255.255.255
!
interface Loopback63
ip address 63.0.0.1 255.255.255.255
!
interface Tunnel251
ip address 113.0.0.1 255.0.0.0
ip helper-address 83.0.0.100
no ip redirects
ip directed-broadcast
tunnel source Loopback63
tunnel mode gre multipoint
mobility network-id 251
mobility trust
mobility multicast
!
interface Tunnel300
ip address 115.0.0.1 255.0.0.0
ip helper-address 83.0.0.100
no ip redirects
ip directed-broadcast
ip dhcp snooping packets
tunnel source Loopback62
tunnel mode gre multipoint
mobility network-id 300
mobility multicast
interface Vlan100
ip address 100.0.0.100 255.0.0.0
```
!

### **WLSM 1 configuration**

```
version 12.3
no service pad
service timestamps debug datetime msec
service timestamps log datetime msec
no service password-encryption
!
hostname wlsm1-mod-3
!
boot-start-marker
boot-end-marker
!
logging buffered 8000000 debugging
enable password lab
!
username cisco password 0 cisco
spd headroom 512
aaa new-model
!
!
aaa authentication login CONSOLE none
aaa authentication login SHAREDAAA group radius none
aaa authentication login locally local
aaa session-id common
ip subnet-zero
!
!
ip tftp source-interface Ethernet0/0.100
!
wlan vlan 100
ipaddr 100.0.0.201 255.0.0.0
gateway 100.0.0.100
admin
standby 1 ip 100.0.0.25
!
!
!
!
no crypto isakmp enable
!
buffers huge size 46080
!
!
interface Ethernet0/0
mac-address 000d.29f0.c2f9
no ip address
no cdp enable
hold-queue 2048 in
!
interface Ethernet0/0.100
encapsulation dot1Q 100
ip address 100.0.0.201 255.0.0.0
no cdp enable
standby 1 ip 100.0.0.25
!
ip classless
ip route 0.0.0.0 0.0.0.0 100.0.0.100
ip http server
no ip http secure-server
!
!
```

```
snmp-server view iso iso included
snmp-server view isoview iso included
snmp-server community public view iso RW
snmp-server enable traps tty
no cdp run
radius-server host 20.1.0.1 auth-port 1645 acct-port 1646 key cisco123
!
control-plane
!
!
wlccp authentication-server infrastructure SHAREDAAA
wlccp authentication-server client any SHAREDAAA
wlccp wds interface Ethernet0/0.100
!
line con 0
exec-timeout 0 0
transport preferred all
transport output all
stopbits 1
line 1 3
no exec
transport preferred all
transport input all
transport output none
flowcontrol software
line vty 0 4
login authentication locally
transport preferred all
transport input all
transport output all
```
#### **WLSM 2 configuration**

```
!
version 12.3
no service pad
service timestamps debug datetime msec
service timestamps log datetime msec
no service password-encryption
!
hostname wlsm2-mod-4
!
boot-start-marker
boot-end-marker
!
logging buffered 8000000 debugging
enable password lab
!
username cisco password 0 cisco
spd headroom 512
aaa new-model
!
!
aaa authentication login CONSOLE none
aaa authentication login SHAREDAAA group radius none
aaa authentication login locally local
aaa session-id common
ip subnet-zero
!
!
ip tftp source-interface Ethernet0/0.100
!
```

```
wlan vlan 100
ipaddr 100.0.0.202 255.0.0.0
gateway 100.0.0.100
admin
standby 1 ip 100.0.0.25
!
!
!
!
no crypto isakmp enable
!
buffers huge size 46080
!
!
interface Ethernet0/0
mac-address 000d.29f0.d4fa
no ip address
no cdp enable
hold-queue 2048 in
!
interface Ethernet0/0.100
encapsulation dot1Q 100
ip address 100.0.0.202 255.0.0.0
no cdp enable
standby 1 ip 100.0.0.25
!
ip classless
ip route 0.0.0.0 0.0.0.0 100.0.0.100
ip http server
no ip http secure-server
!
!
snmp-server view iso iso included
snmp-server view isoview iso included
snmp-server community public view iso RW
snmp-server enable traps tty
no cdp run
radius-server host 20.1.0.1 auth-port 1645 acct-port 1646 key cisco123
!
control-plane
!
!
wlccp authentication-server infrastructure SHAREDAAA
wlccp authentication-server client any SHAREDAAA
wlccp wds interface Ethernet0/0.100
!
line con 0
exec-timeout 0 0
transport preferred all
transport output all
stopbits 1
line 1 3
no exec
transport preferred all
transport input all
transport output none
flowcontrol software
line vty 0 4
login authentication locally
transport preferred all
transport input all
transport output all
```
**The Second** 

[Figure 4](#page-28-0) shows an interswitch redundancy configuration. The two switches are connected in a back-to-back configuration using f1/38 on Switch 1 and f2/38 on Switch 2. The access points communicate with the Wireless LAN Services Module through IP address 100.0.0.25, which is the HSRP IP address configured on both Wireless LAN Services Modules.

<span id="page-28-0"></span>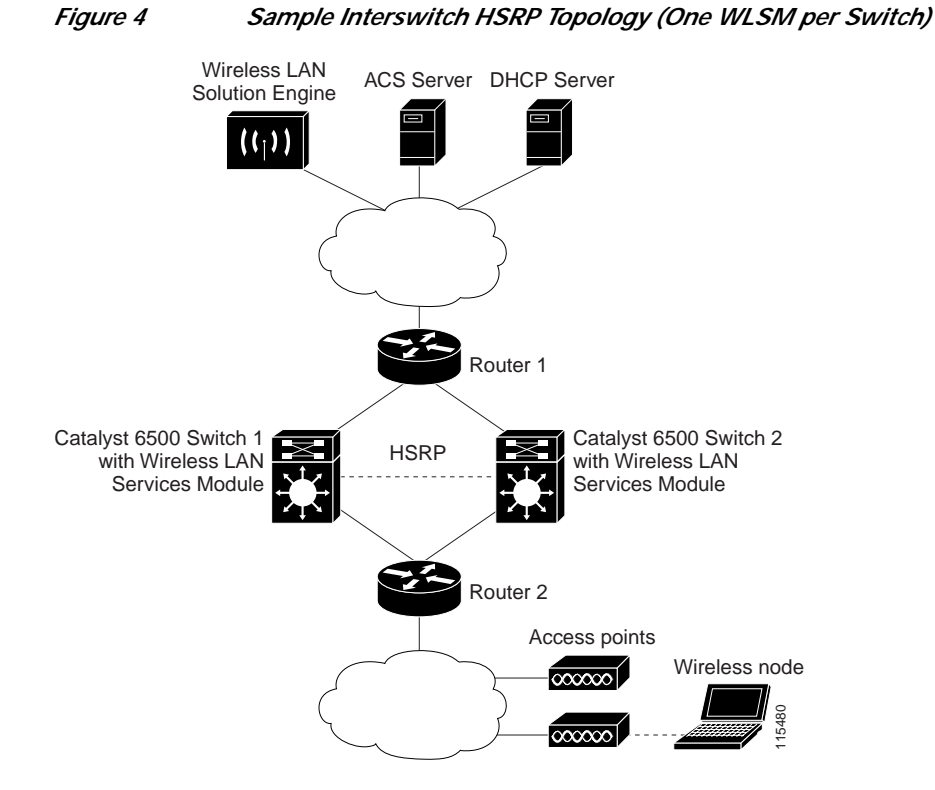

#### **Switch 1 Configuration**

This example shows the configuration of the Wireless LAN Services Module configured with HSRP:

```
wlan vlan 100
ipaddr 100.0.0.200 255.0.0.0
gateway 100.0.0.100
admin
standby 1 ip 100.0.0.25
!
```
This example shows the configuration of the tunnel interface on the Supervisor Engine 720:

```
interface Tunnel252
ip address 113.0.0.1 255.0.0.0
ip helper-address 90.90.90.90
no ip redirects
ip dhcp snooping packets
tunnel source Loopback62
tunnel mode gre multipoint
mobility network-id 252
end
```
This example shows the configuration of the loopback interface. The loopback interface is configured as the source IP address for the tunnel between the Supervisor Engine 720 and the access point:

```
interface Loopback62
ip address 62.0.0.1 255.255.255.255
end
```
This example shows the configuration of VLAN 100. The IP address assigned to VLAN 100 is used as the default gateway on the Wireless LAN Services Module. The Wireless LAN Services Module sends packets destined for the ACS server to the default gateway IP address:

```
interface Vlan100
ip address 100.0.0.100 255.0.0.0
end
```
This example shows the configuration of the interface between the Supervisor Engine 720 in Switch 1 and the Supervisor Engine 720 in Switch 2. This interface can be a trunk or access port. This port carries the VLAN that is used for HSRP. In this example, the two Wireless LAN Services Module use VLAN 100 and HSRP IP address 100.0.0.25.

```
interface FastEthernet1/38
no ip address
switchport
switchport trunk encapsulation dot1q
switchport trunk allowed vlan 1,6,100
switchport mode trunk
end
```
#### **Switch 2 Configuration**

This example shows the configuration of the Wireless LAN Services Module configured with HSRP:

wlan vlan 100 ipaddr 100.0.0.250 255.0.0.0 gateway 100.0.0.150 admin standby 1 ip 100.0.0.25

This example shows the configuration of the tunnel interface on the Supervisor Engine 720:

```
interface Tunnel252
ip address 113.0.0.2 255.0.0.0
ip helper-address 90.90.90.90
no ip redirects
ip dhcp snooping packets
tunnel source Loopback62
tunnel mode gre multipoint
mobility network-id 252
mobility trust
end
```
This example shows the configuration of the loopback interface. The loopback interface is configured as the source IP address for the tunnel between the Supervisor Engine 720 and the access point:

```
interface Loopback62
ip address 62.0.0.2 255.255.255.255
end
```
**The Second** 

This example shows the configuration of VLAN 100. The IP address assigned to VLAN 100 is used as the default gateway on the Wireless LAN Services Module. The Wireless LAN Services Module sends packets destined for the ACS server to the default gateway IP address:

```
interface Vlan100
ip address 100.0.0.150 255.0.0.0
end
```
This example shows the configuration of the interface between the Supervisor Engine 720 in Switch 2 and the Supervisor Engine 720 in Switch 1. This interface can be a trunk or access port. This port carries the VLAN that is used for HSRP. In this example, the two Wireless LAN Services Module use VLAN 100 and HSRP IP address 100.0.0.25.

```
interface FastEthernet2/38
no ip address
switchport
switchport trunk encapsulation dot1q
switchport trunk allowed vlan 1,6,100
switchport mode trunk
end
```
Use the **show wlccp wds mobility** command to verify HSRP status:

```
WLSM> show wlccp wds mobility
```

```
LCP link status: up
HSRP state: Active
Total # of registered AP: 3
Total # of registered MN: 2
Tunnel Bindings:
Network ID Tunnel IP MTU EPOC ID FLAGS
========== =============== ========= ========= =======
 100 10.80.0.1 1476 0 TB M
  101 10.80.0.2 1476 0 TB M
 102 10.80.0.3 1476 0 TB M<br>103 10.80.0.4 1476 0 M
  103 10.80.0.4 1476 0 M
```
Flags:T=Trusted, B=IP Broadcast enabled, S=TCP MSS Adjust, M=IP Multicast enabled, I=MN IP Discovery, N=Nonexistent

Use the **show mobility status** command to check the redundancy status of each WLSM on the Supervisor 720:

Sup720...#**show mobility status**

```
Primary WLAN Module is located in Slot: 1 (HSRP State: Active)
LCP Communication status : up
Secondary WLAN Module is located in Slot: 2(HSRP State: Standby)
LCP Communication status : up
WLSM recovery period remaining: 0 seconds
MAC address used for Proxy ARP: 0005.5f54.5800
Number of Wireless Tunnels : 4
Number of Access Points : 3
Number of Mobile Nodes : 1
```
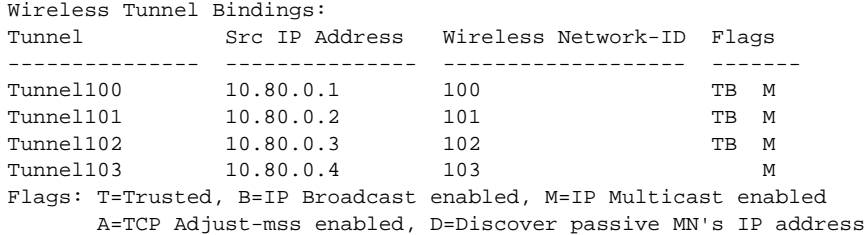

Use the **show redundancy states** command to check the redundancy status on the Supervisor 720:

```
Sup720...#show redundancy states
        my state = 13 -ACTIVE
      peer state = 8 -STANDBY HOT
            Mode = Duplex
            Unit = Primary
        Unit ID = 6Redundancy Mode (Operational) = sso
Redundancy Mode (Configured) = sso
Redundancy State = sso
      Split Mode = Disabled
    Manual Swact = Enabled
  Communications = Up
    client count = 60
  client_notification_TMR = 30000 milliseconds
          keep_alive TMR = 9000 milliseconds
         keep_alive count = 0
     keep_alive threshold = 18
           RF debug mask = 0x0
```
**Note** Additional information about supervisor engine redundancy is covered in the "Configuring Supervisor Engine Redundancy" chapter in the *Catalyst 6500 Series Cisco IOS Software Configuration Guide, 12.2 SX*.

#### **HSRP Configuration Guidelines for Interswitch Topology**

The above HSRP examples observe these guidelines:

- **•** NAT tables are not synchronized between the switches; therefore, NAT tables are lost after an interswitch failover.
- **•** In this example, an external DHCP server is mandatory so that the mobile nodes receive the same IP address after an interswitch failover.
- **•** Configure the DHCP server so that it sends both tunnel IP addresses as the default gateways. Although you can specify either of the IP addresses as the default gateway, it is beneficial to the mobile client to see both gateways when they display their IP configuration.
- **•** The Wireless LAN Services Module communicates with the ACS server, the DHCP server, and the Wireless LAN Solution Engine by using the VLAN IP address of the wireless LAN and not the HSRP IP address. Since Router 1 might have equal-cost routes to the VLAN IP subnet of the wireless LAN (100.0.0.0/8), you should configure static routes on Router 1 to reach the VLAN IP addresses of the wireless LAN. For example, Router 1 should point to Switch 1 to reach the Wireless LAN Services Module wireless LAN VLAN IP address in Switch 1, and Router 1 should also point to Switch 2 to reach the Wireless LAN Services Module wireless LAN VLAN IP address in Switch 2.

**Note** If you do not configure the static routes, Router 1 can still use dynamic routing to send packets to the active Wireless LAN Services Module. However, Router1 sees equal-cost routes for the Wireless LAN Services Module VLAN subnet and uses both switches to send packets to the active Wireless LAN Services Module. As a result, some packets travel an extra hop through the switch with the standby Wireless LAN Services Module. Also, if one of the switches crashes, Router 1 will not know about it immediately, and there is a chance that some packets may be lost during this period.

**•** The loopback62 interface on both switches is configured with a host route IP address. This IP address is used as the destination IP address for the GRE packets for mobile nodes in tunnel 252. As a result, Router 2 should know the host-specific routes to reach these IP addresses. If OSPF is used, then there will not be any issues because OSPF by default advertises loopback addresses as host routes, and Router 2 can send the tunnel packets to the correct switch.

For example, if Switch 1 has the active Wireless LAN Services Module, then the access point sends packets to 62.0.0.1, and if Switch 2 has the active Wireless LAN Services Module, then the access point sends packets to 62.0.0.2. Router 2 should know that to reach 62.0.0.1, it need to send packets to Switch 1, and to reach Switch 2, it should send packets to 62.0.0.2.

Another option is to configure the IP address for the loopback62 interface for each switch in a different subnet, so that Router 2 sees the different subnets from only one switch.

- **•** When using route processor redundancy (RPR) or stateful switchover (SSO), the **standby ip** configuration in the examples is adequate; there is no need to configure other HSRP options.
- **•** When using route processor redundancy plus (RPR+), you should change the default HSRP timer configuration to avoid unnecessary transitions between the Wireless LAN Services Modules after an RPR+ switchover.

For example, Wireless LAN Services Module 2 (with IP address 100.0.0.250) is the active module and Wireless LAN Services Module 1 (with IP address 100.0.0.200) is the standby module. The HSRP timers are set to the default (hello timer of 3 seconds and holdtime timer of 10 seconds). If an RPR+ switchover occurs on Switch 2, Wireless LAN Services Module 1 becomes active. However, from the Wireless LAN Services Module 2 point of view, it is still active and keeps sending HSRP hellos, but the hellos will not reach Wireless LAN Services Module 1. Once the system is stabilized after the RPR+ switchover, Wireless LAN Services Module 2 starts seeing the hellos from Wireless LAN Services Module 1. Because Wireless LAN Services Module 2 is already in active state and its IP address is higher than that of Wireless LAN Services Module 1, Wireless LAN Services Module 2 sends a coup message to Wireless LAN Services Module 1, which returns to standby state.

To avoid this unnecessary transition of states, enter the **standby** *group\_number* **timers** *hellotime holdtime* command under wireless LAN VLAN configuration on both the Wireless LAN Services Modules to increase the HSRP timers. (For example, set the hello timer to 60 seconds, and set the holdtime timer to 180 seconds.)

# <span id="page-33-0"></span>**Recovering a Lost Password**

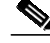

**Note** You can download the password recovery script from the Cisco.com software center.

# **SAL**

**Note** You must have access to the supervisor engine to perform the WLSM password recovery procedures. To recover the enable password on the supervisor engine, refer to the software configuration guide for your software platform.

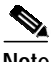

**Note** To run the password recovery script, the WLSM must be in the application partition (AP).

To recover a lost password on the WLSM, perform this task:

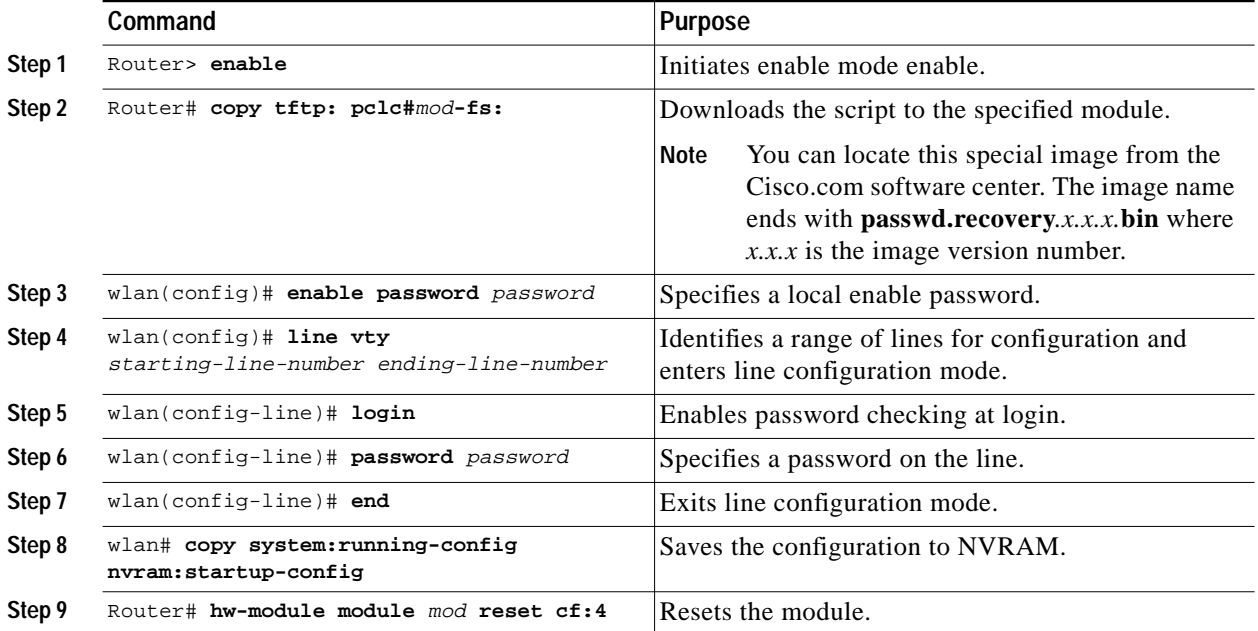

This example shows how to recover a lost password on the WLSM that is installed in slot 5:

```
Router> enable
Password:
Router# copy tftp: pclc#5-fs:
Address or name of remote host []? 10.1.1.100
Source filename []? image/c6svc-wlan-k9w7.passwd.recovery.1.1.1.bin
Destination filename [image/c6svc-wlan-k9w7.passwd.recovery.1.1.1.bin]?
Accessing tftp://10.1.1.100/image/c6svc-wlan-k9w7.passwd.recovery.1.1.1.bin...
Loading image/c6svc-wlan-k9w7.passwd.recovery.1.1.1.bin from 10.1.1.100(via Vlan999):!
[OK - 435 bytes]
435 bytes copied in 0.092 secs (4728 bytes/sec)
```

```
22:49:10:%SVCLC-SP-5-STRRECVD:mod 5:<MP upgrade/Password Recovery started.>
22:49:10:%SVCLC-SP-5-STRRECVD:mod 5:<Uncompress of the file succeeded. Continuing
upgrade/recovery.>
```

```
22:49:10:%SVCLC-SP-5-STRRECVD:mod 5:<This file appears to be a Password Recovery image.
Continuing.>
22:49:10:%SVCLC-SP-5-STRRECVD:mod 5:<Extraction of password recovery image succeeded.>
22:49:10:%SVCLC-SP-5-STRRECVD:mod 5:<Continuing with password recovery.>
22:49:10:%SVCLC-SP-5-STRRECVD:mod 5:<System in password recovery mode.>
22:49:10:%SVCLC-SP-5-STRRECVD:mod 5:<Please recover configuration and reset board.>
```
Router#

#### **From the Wireless LAN Services Module console port:**

```
wlan> enable
wlan# configure termial
   Enter configuration commands, one per line. End with CNTL/Z.
wlan(config)# enable password cisco
wlan(config)# line vty 0 4
wlan(config-line)# login
% Login disabled on line 4, until 'password' is set
% Login disabled on line 5, until 'password' is set
% Login disabled on line 6, until 'password' is set
% Login disabled on line 7, until 'password' is set
% Login disabled on line 8, until 'password' is set
wlan(config-line)# password cisco
wlan(config-line)# end
wlan# copy system:running-config nvram:startup-config
```
#### **From the supervisor engine:**

Router# **hw-module module 5 reset cf:4**

# <span id="page-34-0"></span>**Upgrading the Images**

The compact Flash on the Wireless LAN Services Module has two bootable partitions: application partition (AP) and maintenance partition (MP). By default, the application partition boots every time. The application partition contains the binaries necessary to run the wireless LAN image. The maintenance partition is booted if you need to upgrade the application partition.

You can upgrade both the application software and the maintenance software. However, you are not required to upgrade both images at the same time. Refer to the release notes for the Wireless LAN Services Module for the latest application partition and maintenance partition software versions.

The entire application and maintenance partitions are stored on the FTP or TFTP server. The images are downloaded and extracted to the application partition or maintenance partition depending on which image is being upgraded.

To upgrade the application partition, change the boot sequence to boot the module from the maintenance partition. To upgrade the maintenance partition, change the boot sequence to boot the module from the application partition. Set the boot sequence for the module using the supervisor engine CLI commands. The maintenance partition downloads and installs the application image. The supervisor engine must be executing the run-time image to provide network access to the maintenance partition.

Before starting the upgrade process, you will need to download the application partition image or maintenance partition image to the TFTP server.

A TFTP or FTP server is required to copy the images. The TFTP server should be connected to the switch, and the port connecting to the TFTP server should be included in any VLAN on the switch. These sections describe how to upgrade the images:

- **•** [Upgrading the Application Software, page 36](#page-35-0)
- **•** [Upgrading the Maintenance Software, page 40](#page-39-0)

### <span id="page-35-0"></span>**Upgrading the Application Software**

How you upgrade the application software depends on whether you are using Cisco IOS software or the Catalyst operating system software.

The following sections describe how to upgrade the application software from the CLI for each switch operating system:

- **•** [Cisco IOS Software, page 36](#page-35-1)
- **•** [Catalyst Operating System Software, page 38](#page-37-0)

#### <span id="page-35-1"></span>**Cisco IOS Software**

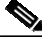

**Note** Do not reset the module until the image is upgraded. The total time to upgrade the image takes up to eight minutes.

To upgrade the application partition software, perform this task:

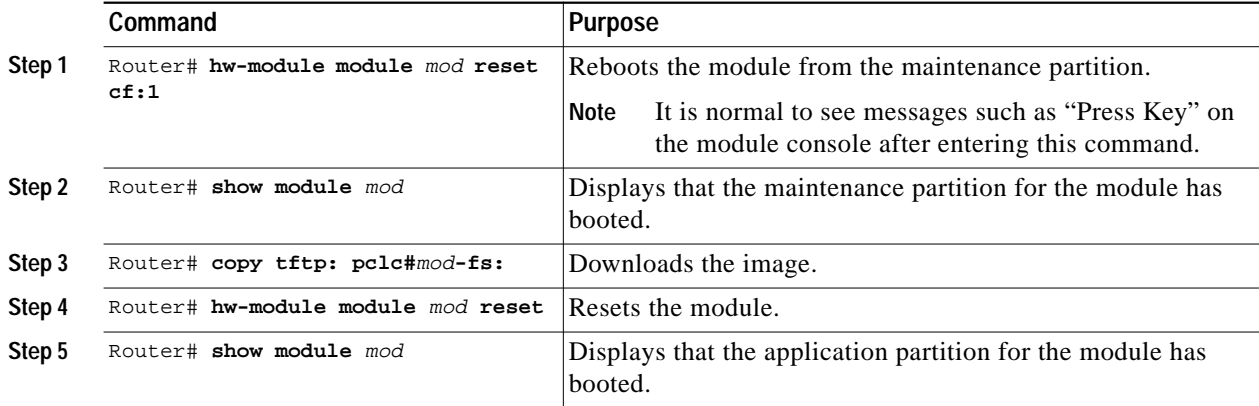

This example shows how to upgrade the application partition software:

```
Router# hw-module module 3 reset cf:1
Device BOOT variable for reset = <cf:1>
Warning: Device list is not verified.
Proceed with reload of module? [confirm]y
% reset issued for module 3
02:11:18: SP: The PC in slot 3 is shutting down. Please wait ...
02:11:31: SP: PC shutdown completed for module 3
02:11:31: %C6KPWR-SP-4-DISABLED: power to module in slot 3 set off (Reset)
02:14:21: SP: OS BOOT STATUS(3) MP OS Boot Status: finished booting
02:14:28: %DIAG-SP-6-RUN_MINIMUM: Module 3: Running Minimum Online Diagnostics...
02:14:34: %DIAG-SP-6-DIAG_OK: Module 3: Passed Online Diagnostics
```
02:14:34: %OIR-SP-6-INSCARD: Card inserted in slot 3, interfaces are now online Router# **show module 3** Mod Ports Card Type The Model Model Serial No. --- ----- -------------------------------------- ------------------ ----------- 3 1 Wireless LAN Module (MP) WS-SVC-WLAN-1-K9 SAD0744000Y Mod MAC addresses The Hw Fw Sw Status --- ---------------------------------- ------ ------------ ------------ ------- 3 0003.fead.14b4 to 0003.fead.14bb 2.0 7.2(1) 2.1(0.4)m Ok Mod Online Diag Status --- ------------------- 3 Pass Router# **copy tftp: pclc#3-fs:** Address or name of remote host []? **10.1.1.1** Source filename []? **c6svc-wlan-k9w7.2-x-y.bin** Destination filename [c6svc-wlan-k9w7.2-x-y.bin]? Accessing tftp://10.1.1.1/c6svc-wlan-k9w7.2-x-y.bin... Loading c6svc-wlan-k9w7.2-x-y.bin from 10.1.1.1 (via Vlan2): !!!!!!!!!!!!!!!!!!!!!!!!!!!!!!!!!!!!!!!!!!!!!!!!!!!!!!!!!!!!!!!!!!!!!!!!!!!!!!!!!!!!!!!!!! !!!!!!!!!!!!!!!!!!!!!!!!!!!!!!!!!!!!!!!!!!!!!!!!!!!!!!!!!!!!!!!!!!!!!!!!!!!!!!!!!!!!!!!!!! <output truncated> !!!!!!!!!!!!!!!!!!!!!!!!!!!!!!!!!!! [OK - 14918353 bytes] 14918353 bytes copied in 643.232 secs (23193 bytes/sec) Router# 02:29:23: %SVCLC-SP-5-STRRECVD: mod 3: <Application upgrade has started> 02:29:23: %SVCLC-SP-5-STRRECVD: mod 3: <Do not reset the module till upgrade completes!!> 02:36:07: %SVCLC-SP-5-STRRECVD: mod 3: <Application upgrade has succeded> 02:36:07: %SVCLC-SP-5-STRRECVD: mod 3: <You can now reset the module>> Router# **hw-module module 3 reset** Device BOOT variable for reset = <empty> Warning:Device list is not verified. Proceed with reload of module? [confirm]**y** % reset issued for module 3 Router# 02:36:57:SP:The PC in slot 3 is shutting down. Please wait ... 02:37:17:SP:PC shutdown completed for module 3 02:37:17:%C6KPWR-SP-4-DISABLED:power to module in slot 3 set off (Reset) 02:38:39:SP:OS\_BOOT\_STATUS(3) AP OS Boot Status:finished booting 02:39:27:%DIAG-SP-6-RUN\_COMPLETE:Module 3:Running Complete Online Diagnostics... 02:39:29:%DIAG-SP-6-DIAG\_OK:Module 3:Passed Online Diagnostics 02:39:29:%OIR-SP-6-INSCARD:Card inserted in slot 3, interfaces are now online

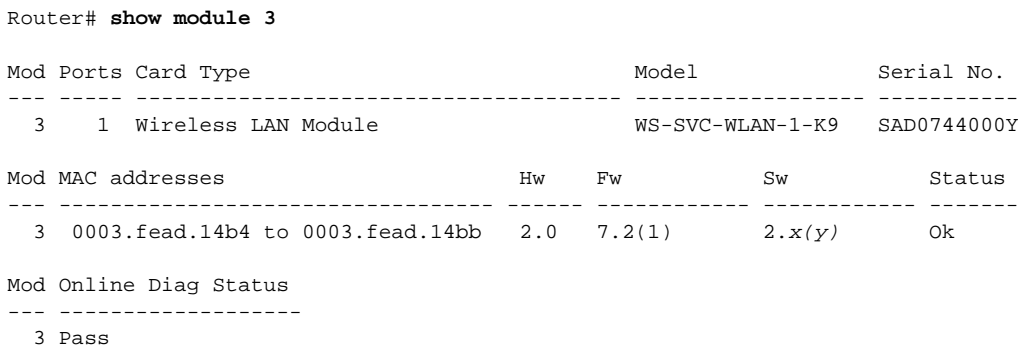

### <span id="page-37-0"></span>**Catalyst Operating System Software**

**Note** Do not reset the module until the image is upgraded. The total time to upgrade the image takes up to eight minutes.

To upgrade the application partition software, perform this task:

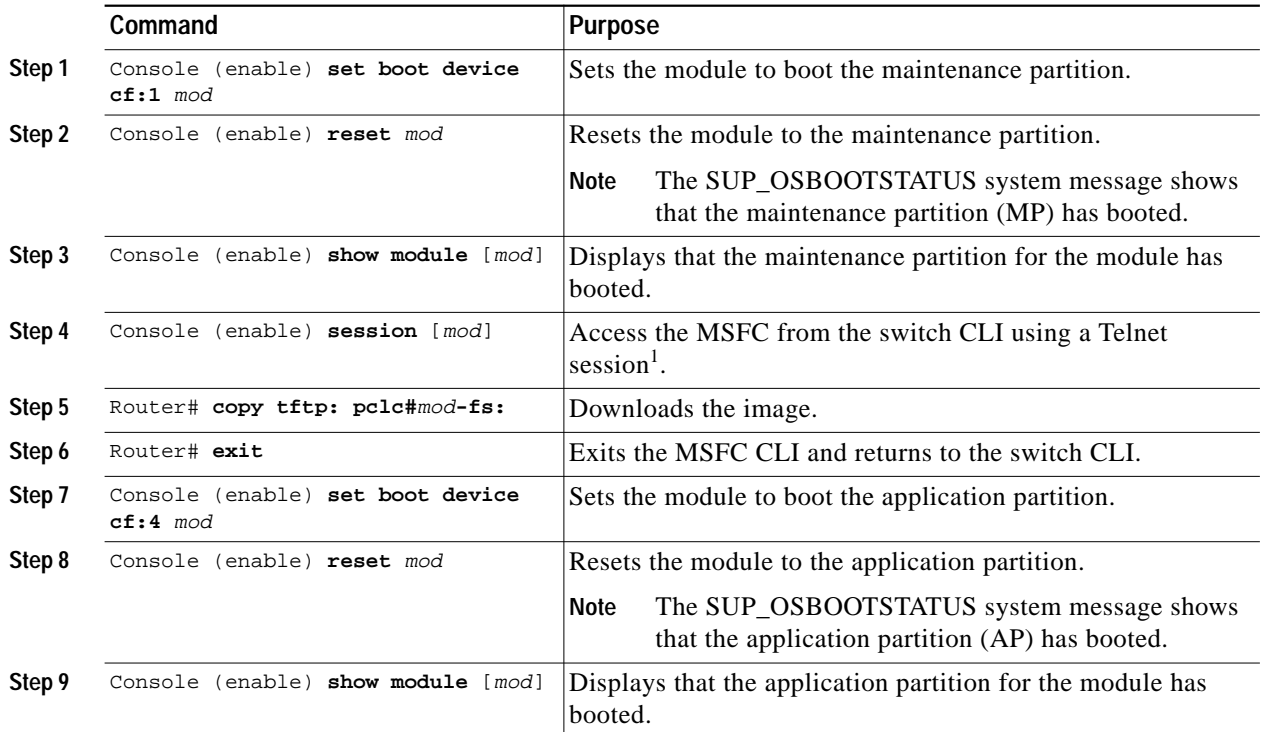

1. To access the MSFC from the switch CLI directly connected to the supervisor engine console port, enter the **switch console** *mod* command. To exit from the MSFC CLI and return to the switch CLI, press Ctrl-C three times at the Router> prompt.

This example shows how to upgrade the application partition software:

```
Console> (enable) set boot device cf:1 6
Device BOOT variable = cf:1
Memory-test set to PARTIAL
Warning:Device list is not verified but still set in the boot string.
Console> (enable)
```

```
Console> (enable) reset 6 cf:1
This command will reset module 6.
Unsaved configuration on module 6 will be lost
Do you want to continue (y/n) [n]? y
Module 6 shut down in progress, please don't remove module until shutdown completed.
Console> (enable) Module 6 shutdown completed. Module resetting...
2003 Jan 17 08:34:07 %SYS-3-SUP_OSBOOTSTATUS:MP OS Boot Status:finished booting
2003 Jan 17 08:34:23 %SYS-5-MOD_OK:Module 6 is online
2003 Jan 17 08:34:23 %DTP-5-TRUNKPORTON:Port 6/1 has become dot1q trunk
Console> (enable) show module 6
Mod Slot Ports Module-Type Model Sub Status
--- ---- ----- ------------------------- ------------------- --- --------
6 6 1 Secure Socket Layer Module WS-SVC-SSL-1 no ok
Mod Module-Name Serial-Num
--- -------------------- -----------
6 SAD063801FY
Mod MAC-Address(es) Hw Fw Sw
--- -------------------------------------- ------ ---------- -----------------
6 00-01-64-46-a1-d2 0.401 7.2(1) 1.2(0.15)m
Console> (enable) session 15
Trying Router-15...
Connected to Router-15.
Type ^C^C^C to switch back...
Router>
Router# copy tftp: pclc#6-fs:
copy tftp: pclc#6-fs:
Address or name of remote host []? 10.1.1.1
Source filename []? c6svc-ssl-k9y9.1-x-y.bin
Destination filename [c6svc-ssl-k9y9.1-x-y.bin]?
Accessing tftp://10.1.1.1/c6svc-ssl-k9y9.1-x-y.bin...
Loading c6svc-ssl-k9y9.1-x-y.bin from 10.1.1.1 (via Vlan2):
!!!!!!!!!!!!!!!!!!!!!!!!!!!!!!!!!!!!!!!!!!!!!!!!!!!!!!!!!!!!!!!!!!!!!!!!!!!!!!!!!!!!!!!!!!
!!!!!!!!!!!!!!!!!!!!!!!!!!!!!!!!!!!!!!!!!!!!!!!!!!!!!!!!!!!!!!!!!!!!!!!!!!!!!!!!!!!!!!!!!!
!!!!!!!!!!!!!!!!!!!!!!!!!!!!!!!!!!!!!!!!!!!!!!!!!!!!!!!!!!!!!!!!!!!!!!!!!!!!!!!!!!!!!!!!!!
<output truncated>
!!!!!!!!!!!!!!!!!!!!!!!!!!!!!!!!!!!
[OK - 14918353 bytes]
14918353 bytes copied in 643.232 secs (23193 bytes/sec)
Router#
02:29:23: %SVCLC-SP-5-STRRECVD: mod 6: <Application upgrade has started>
02:29:23: %SVCLC-SP-5-STRRECVD: mod 6: <Do not reset the module till upgrade completes!!>
02:36:07: %SVCLC-SP-5-STRRECVD: mod 6: <Application upgrade has succeded>
02:36:07: %SVCLC-SP-5-STRRECVD: mod 6: <You can now reset the module>>
Router# exit
Console> (enable) set boot device cf:4 6
Device BOOT variable = cf:4
Memory-test set to PARTIAL
Warning:Device list is not verified but still set in the boot string.
Console> (enable) reset 6
This command will reset module 6.
Unsaved configuration on module 6 will be lost
Do you want to continue (y/n) [n]? y
Module 6 shut down in progress, please don't remove module until shutdown completed.
Console> (enable) Module 6 shutdown completed. Module resetting...
```

```
2003 Jan 17 08:36:58 %SYS-3-SUP_OSBOOTSTATUS:AP OS Boot Status:finished booting
2003 Jan 17 08:37:51 %SYS-5-MOD_OK:Module 6 is online
2003 Jan 17 08:37:51 %DTP-5-TRUNKPORTON:Port 6/1 has become dot1q trunk
```
### <span id="page-39-0"></span>**Upgrading the Maintenance Software**

How you upgrade the maintenance software depends on whether you are using Cisco IOS software or the Catalyst operating system software.

The following sections describe how to upgrade the maintenance software from the CLI for each switch operating system:

- **•** [Cisco IOS Software, page 40](#page-39-1)
- **•** [Catalyst Operating System Software, page 41](#page-40-0)

#### <span id="page-39-1"></span>**Cisco IOS Software**

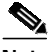

**Note** Do not reset the module until the image is upgraded. The total time required to upgrade the image may be as much as eight minutes.

To upgrade the maintenance partition software, perform this task:

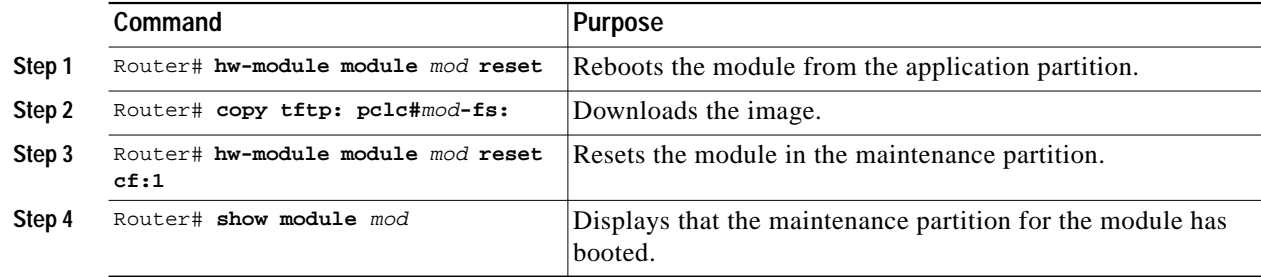

This example shows how to upgrade the maintenance partition software:

```
Router# hw-module module 3 reset
Device BOOT variable for reset = <empty>
Warning:Device list is not verified.
Proceed with reload of module? [confirm]y
% reset issued for module 3
Router#
02:36:57:SP:The PC in slot 3 is shutting down. Please wait ...
02:37:17:SP:PC shutdown completed for module 3
02:37:17:%C6KPWR-SP-4-DISABLED:power to module in slot 3 set off (Reset)
1w0d:SP:OS_BOOT_STATUS(3) AP OS Boot Status:finished booting
1w0d:%OIR-SP-6-INSCARD:Card inserted in slot 3, interfaces are now online
Router# copy tftp:pclc#3-fs:
Address or name of remote host []? 10.1.1.1
Source filename []? mp.3-x-y.bin.gz
Destination filename [mp.3-x-y.bin.gz]?
Accessing tftp://10.1.1.1/mp.3-x-y.bin.gz...
Loading mp.3-x-y.bin.gz from 10.1.1.1 (via Vlan2):
!!!!!!!!!!!!!!!!!!!!!!!!!!!!!!!!!!!!!!!!!!!!!!!!!!!!!!!!!!!!!!!!!!!!!!!!!!!!!!!!!!!!!!!!!!
!!!!!!!!!!!!!!!!!!!!!!!!!!!!!!!!!!!
[OK - 10380103 bytes]
```

```
10380103 bytes copied in 76.952 secs (134891 bytes/sec)
Router#
1w0d: %SVCLC-SP-5-STRRECVD: mod 3: <MP upgrade/Password Recovery started.>
1w0d: %SVCLC-SP-5-STRRECVD: mod 3: <Uncompress of the file succeeded. Continuing
upgrade/recovery.>
1w0d: %SVCLC-SP-5-STRRECVD: mod 3: <This file appears to be a MP upgrade. Continuing
upgrade.>
1w0d: %SVCLC-SP-5-STRRECVD: mod 3: <Install of the MBR succeeded . Continuing upgrade.>
1w0d: %SVCLC-SP-5-STRRECVD: mod 3: <Install of GRUB succeeded. Continuing upgrade.>
1w0d: %SVCLC-SP-5-STRRECVD: mod 3: <Copying of MP succeeded. Continuing upgrade.>
1w0d: %SVCLC-SP-5-STRRECVD: mod 3: <fsck of MP partition succeeded.>
1w0d: %SVCLC-SP-5-STRRECVD: mod 3: <Upgrade of MP was successful. You can now boot MP.>
Router# hw-module module 3 reset cf:1
Device BOOT variable for reset = \langle cf:1 \rangleWarning: Device list is not verified.
Proceed with reload of module? [confirm]y
% reset issued for module 3
Router#
1w0d: SP: The PC in slot 3 is shutting down. Please wait ...
1w0d: SP: PC shutdown completed for module 3
1w0d: %C6KPWR-SP-4-DISABLED: power to module in slot 3 set off (Reset)
1w0d: SP: OS_BOOT_STATUS(3) MP OS Boot Status: finished booting
1w0d: %DIAG-SP-6-RUN_MINIMUM: Module 3: Running Minimum Diagnostics...
1w0d: %DIAG-SP-6-DIAG_OK: Module 3: Passed Online Diagnostics
1w0d: %OIR-SP-6-INSCARD: Card inserted in slot 3, interfaces are now online
Router# show module 3
Mod Ports Card Type \blacksquare Model Serial No.
--- ----- -------------------------------------- ------------------ -----------
  3 1 Wireless LAN Module (MP) WS-SVC-WLAN-1-K9 SAD0744000Y
Mod MAC addresses The Mac Hw Fw Sw Status
--- ---------------------------------- ------ ------------ ------------ -------
  3 0003.fead.14b4 to 0003.fead.14bb 2.0 7.2(1) 3.x(y)mp Ok
Mod Online Diag Status
--- -------------------
3 Pass
```
#### <span id="page-40-0"></span>**Catalyst Operating System Software**

Do not reset the module until the image is upgraded. The total time to upgrade the image takes up to 8 minutes. To upgrade the maintenance partition software, perform this task:

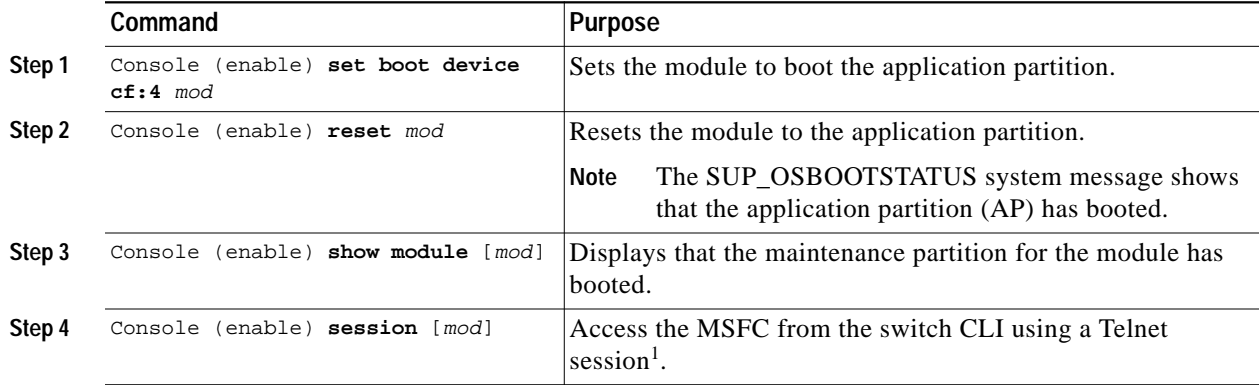

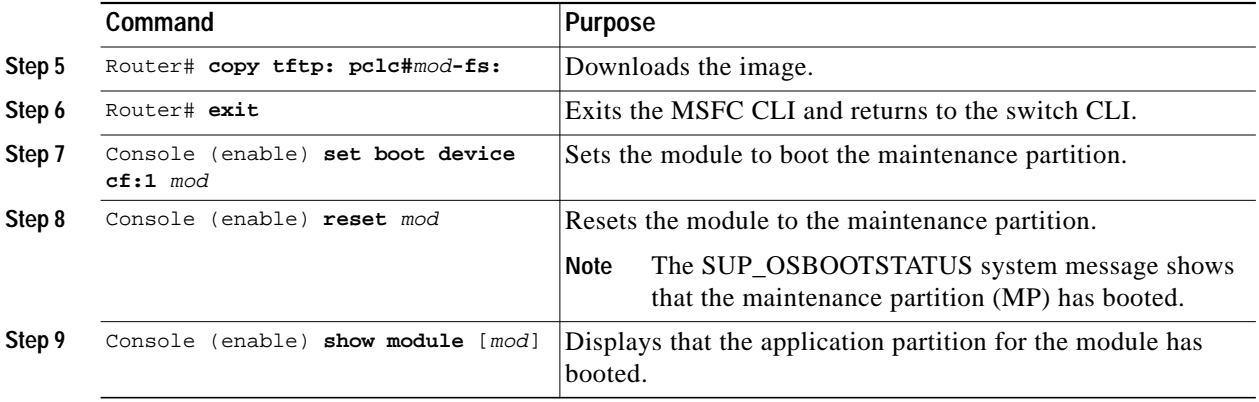

1. To access the MSFC from the switch CLI directly connected to the supervisor engine console port, enter the **switch console** *mod* command. To exit from the MSFC CLI and return to the switch CLI, press **Ctrl-C** three times at the Router> prompt.

This example shows how to upgrade the maintenance partition software:

```
Console> (enable) set boot device cf:4 6
Device BOOT variable = cf:4
Memory-test set to PARTIAL
Warning:Device list is not verified but still set in the boot string.
Console> (enable) reset 6
This command will reset module 6.
Unsaved configuration on module 6 will be lost
Do you want to continue (y/n) [n]? y
Module 6 shut down in progress, please don't remove module until shutdown completed.
Console> (enable) Module 6 shutdown completed. Module resetting...
2003 Jan 17 08:36:58 %SYS-3-SUP_OSBOOTSTATUS:AP OS Boot Status:finished booting
2003 Jan 17 08:37:51 %SYS-5-MOD_OK:Module 6 is online
2003 Jan 17 08:37:51 %DTP-5-TRUNKPORTON:Port 6/1 has become dot1q trunk
Console> (enable) session 15
Trying Router-15...
Connected to Router-15.
Type ^C^C^C to switch back...
Router>
Router# copy tftp:pclc#6-fs:
Address or name of remote host []? 10.1.1.1
Source filename []? mp.1-2-0-16.bin.gz
Destination filename [mp.1-2-0-16.bin.gz]?
Accessing tftp://10.1.1.1/mp.1-2-0-16.bin.gz...
Loading mp.1-2-0-16.bin.gz from 10.1.1.1 (via Vlan2):
!!!!!!!!!!!!!!!!!!!!!!!!!!!!!!!!!!!!!!!!!!!!!!!!!!!!!!!!!!!!!!!!!!!!!!!!!!!!!!!!!!!!!!!!!!
<output truncated>
!!!!!!!!!!!!!!!!!!!!!!!!!!!!!!!!!!!
[OK - 9818951 bytes]
9818951 bytes copied in 164.388 secs (59730 bytes/sec)
ssl-proxy>
1w0d:%SVCLC-SP-6-STRRECVD:mod 6:<MP upgrade started. Do not reset the card.>
1w0d:%SVCLC-SP-6-STRRECVD:mod 6:<Upgrade of MP was successful. You can now boot MP.>
Router# exit
Console> (enable) set boot device cf:1 6
Device BOOT variable = cf:1
Memory-test set to PARTIAL
Warning:Device list is not verified but still set in the boot string.
Console> (enable)
Console> (enable) reset 6 cf:1
This command will reset module 6.
Unsaved configuration on module 6 will be lost
```

```
Do you want to continue (y/n) [n]? y
Module 6 shut down in progress, please don't remove module until shutdown completed.
Console> (enable) Module 6 shutdown completed. Module resetting...
2003 Jan 17 08:34:07 %SYS-3-SUP_OSBOOTSTATUS:MP OS Boot Status:finished booting
2003 Jan 17 08:34:23 %SYS-5-MOD_OK:Module 6 is online
2003 Jan 17 08:34:23 %DTP-5-TRUNKPORTON:Port 6/1 has become dot1q trunk
```
# <span id="page-42-0"></span>**Related Documentation**

For more detailed installation and configuration information, refer to the following publications:

- **•** *Release Notes for Catalyst 6500 Series Wireless LAN Services Module*
- **•** *Catalyst 6500 Series Wireless LAN Services Module Installation and Verification Note*
- **•** *Catalyst 6500 Series Switch Installation Guide*
- **•** *Catalyst 6500 Series Switch Module Installation Guide*
- **•** *Catalyst 6500 Series Switch Software Configuration Guide*
- **•** *Catalyst 6500 Series Switch Command Reference*
- **•** *Catalyst 6500 Series Switch Cisco IOS Software Configuration Guide*
- **•** *Catalyst 6500 Series Switch Cisco IOS Command Reference*
- **•** *Cisco IOS Software Configuration Guide for Cisco Aironet Access Points*

# <span id="page-42-1"></span>**Obtaining Documentation**

Cisco documentation and additional literature are available on Cisco.com. Cisco also provides several ways to obtain technical assistance and other technical resources. These sections explain how to obtain technical information from Cisco Systems.

### **Cisco.com**

You can access the most current Cisco documentation at this URL:

<http://www.cisco.com/techsupport>

You can access the Cisco website at this URL:

<http://www.cisco.com>

You can access international Cisco websites at this URL:

[http://www.cisco.com/public/countries\\_languages.shtml](http://www.cisco.com/public/countries_languages.shtml)

### **Product Documentation DVD**

Cisco documentation and additional literature are available in the Product Documentation DVD package, which may have shipped with your product. The Product Documentation DVD is updated regularly and may be more current than printed documentation.

The Product Documentation DVD is a comprehensive library of technical product documentation on portable media. The DVD enables you to access multiple versions of hardware and software installation, configuration, and command guides for Cisco products and to view technical documentation in HTML. With the DVD, you have access to the same documentation that is found on the Cisco website without being connected to the Internet. Certain products also have .pdf versions of the documentation available.

The Product Documentation DVD is available as a single unit or as a subscription. Registered Cisco.com users (Cisco direct customers) can order a Product Documentation DVD (product number DOC-DOCDVD=) from the Ordering tool or Cisco Marketplace.

Cisco Ordering tool:

<http://www.cisco.com/en/US/partner/ordering/>

Cisco Marketplace:

<http://www.cisco.com/go/marketplace/>

### **Ordering Documentation**

Beginning June 30, 2005, registered Cisco.com users may order Cisco documentation at the Product Documentation Store in the Cisco Marketplace at this URL:

<http://www.cisco.com/go/marketplace/>

Cisco will continue to support documentation orders using the Ordering tool:

**•** Registered Cisco.com users (Cisco direct customers) can order documentation from the Ordering tool:

<http://www.cisco.com/en/US/partner/ordering/>

**•** Instructions for ordering documentation using the Ordering tool are at this URL:

[http://www.cisco.com/univercd/cc/td/doc/es\\_inpck/pdi.htm](http://www.cisco.com/univercd/cc/td/doc/es_inpck/pdi.htm)

**•** Nonregistered Cisco.com users can order documentation through a local account representative by calling Cisco Systems Corporate Headquarters (California, USA) at 408 526-7208 or, elsewhere in North America, by calling 1 800 553-NETS (6387).

# <span id="page-43-0"></span>**Documentation Feedback**

You can rate and provide feedback about Cisco technical documents by completing the online feedback form that appears with the technical documents on Cisco.com.

You can send comments about Cisco documentation to bug-doc@cisco.com.

You can submit comments by using the response card (if present) behind the front cover of your document or by writing to the following address:

Cisco Systems Attn: Customer Document Ordering 170 West Tasman Drive San Jose, CA 95134-9883

We appreciate your comments.

# <span id="page-44-0"></span>**Cisco Product Security Overview**

Cisco provides a free online Security Vulnerability Policy portal at this URL:

[http://www.cisco.com/en/US/products/products\\_security\\_vulnerability\\_policy.html](http://www.cisco.com/en/US/products/products_security_vulnerability_policy.html)

From this site, you can perform these tasks:

- **•** Report security vulnerabilities in Cisco products.
- **•** Obtain assistance with security incidents that involve Cisco products.
- **•** Register to receive security information from Cisco.

A current list of security advisories and notices for Cisco products is available at this URL:

<http://www.cisco.com/go/psirt>

If you prefer to see advisories and notices as they are updated in real time, you can access a Product Security Incident Response Team Really Simple Syndication (PSIRT RSS) feed from this URL:

[http://www.cisco.com/en/US/products/products\\_psirt\\_rss\\_feed.html](http://www.cisco.com/en/US/products/products_psirt_rss_feed.html)

# **Reporting Security Problems in Cisco Products**

Cisco is committed to delivering secure products. We test our products internally before we release them, and we strive to correct all vulnerabilities quickly. If you think that you might have identified a vulnerability in a Cisco product, contact PSIRT:

**•** Emergencies—[security-alert@cisco.com](mailto:security-alert@cisco.com)

An emergency is either a condition in which a system is under active attack or a condition for which a severe and urgent security vulnerability should be reported. All other conditions are considered nonemergencies.

**•** Nonemergencies—[psirt@cisco.com](mailto:psirt@cisco.com)

In an emergency, you can also reach PSIRT by telephone:

- **•** 1 877 228-7302
- **•** 1 408 525-6532

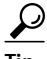

**Tip** We encourage you to use Pretty Good Privacy (PGP) or a compatible product to encrypt any sensitive information that you send to Cisco. PSIRT can work from encrypted information that is compatible with PGP versions 2.*x* through 8.*x*.

Never use a revoked or an expired encryption key. The correct public key to use in your correspondence with PSIRT is the one linked in the Contact Summary section of the Security Vulnerability Policy page at this URL:

[http://www.cisco.com/en/US/products/products\\_security\\_vulnerability\\_policy.htm](http://www.cisco.com/en/US/products/products_security_vulnerability_policy.htm)

The link on this page has the current PGP key ID in use.

# <span id="page-45-0"></span>**Obtaining Technical Assistance**

Cisco Technical Support provides 24-hour-a-day award-winning technical assistance. The Cisco Technical Support & Documentation website on Cisco.com features extensive online support resources. In addition, if you have a valid Cisco service contract, Cisco Technical Assistance Center (TAC) engineers provide telephone support. If you do not have a valid Cisco service contract, contact your reseller.

### **Cisco Technical Support & Documentation Website**

The Cisco Technical Support & Documentation website provides online documents and tools for troubleshooting and resolving technical issues with Cisco products and technologies. The website is available 24 hours a day, at this URL:

<http://www.cisco.com/techsupport>

Access to all tools on the Cisco Technical Support & Documentation website requires a Cisco.com user ID and password. If you have a valid service contract but do not have a user ID or password, you can register at this URL:

<http://tools.cisco.com/RPF/register/register.do>

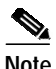

**Note** Use the Cisco Product Identification (CPI) tool to locate your product serial number before submitting a web or phone request for service. You can access the CPI tool from the Cisco Technical Support & Documentation website by clicking the **Tools & Resources** link under Documentation & Tools. Choose **Cisco Product Identification Tool** from the Alphabetical Index drop-down list, or click the **Cisco Product Identification Tool** link under Alerts & RMAs. The CPI tool offers three search options: by product ID or model name; by tree view; or for certain products, by copying and pasting **show** command output. Search results show an illustration of your product with the serial number label location highlighted. Locate the serial number label on your product and record the information before placing a service call.

### **Submitting a Service Request**

Using the online TAC Service Request Tool is the fastest way to open S3 and S4 service requests. (S3 and S4 service requests are those in which your network is minimally impaired or for which you require product information.) After you describe your situation, the TAC Service Request Tool provides recommended solutions. If your issue is not resolved using the recommended resources, your service request is assigned to a Cisco engineer. The TAC Service Request Tool is located at this URL:

<http://www.cisco.com/techsupport/servicerequest>

For S1 or S2 service requests or if you do not have Internet access, contact the Cisco TAC by telephone. (S1 or S2 service requests are those in which your production network is down or severely degraded.) Cisco engineers are assigned immediately to S1 and S2 service requests to help keep your business operations running smoothly.

To open a service request by telephone, use one of the following numbers:

Asia-Pacific: +61 2 8446 7411 (Australia: 1 800 805 227) EMEA: +32 2 704 55 55 USA: 1 800 553-2447

For a complete list of Cisco TAC contacts, go to this URL:

<http://www.cisco.com/techsupport/contacts>

### **Definitions of Service Request Severity**

To ensure that all service requests are reported in a standard format, Cisco has established severity definitions.

Severity 1 (S1)—Your network is "down," or there is a critical impact to your business operations. You and Cisco will commit all necessary resources around the clock to resolve the situation.

Severity 2 (S2)—Operation of an existing network is severely degraded, or significant aspects of your business operation are negatively affected by inadequate performance of Cisco products. You and Cisco will commit full-time resources during normal business hours to resolve the situation.

Severity 3 (S3)—Operational performance of your network is impaired, but most business operations remain functional. You and Cisco will commit resources during normal business hours to restore service to satisfactory levels.

Severity 4 (S4)—You require information or assistance with Cisco product capabilities, installation, or configuration. There is little or no effect on your business operations.

# <span id="page-46-0"></span>**Obtaining Additional Publications and Information**

Information about Cisco products, technologies, and network solutions is available from various online and printed sources.

**•** Cisco Marketplace provides a variety of Cisco books, reference guides, documentation, and logo merchandise. Visit Cisco Marketplace, the company store, at this URL:

<http://www.cisco.com/go/marketplace/>

**•** *Cisco Press* publishes a wide range of general networking, training and certification titles. Both new and experienced users will benefit from these publications. For current Cisco Press titles and other information, go to Cisco Press at this URL:

<http://www.ciscopress.com>

**•** *Packet* magazine is the Cisco Systems technical user magazine for maximizing Internet and networking investments. Each quarter, Packet delivers coverage of the latest industry trends, technology breakthroughs, and Cisco products and solutions, as well as network deployment and troubleshooting tips, configuration examples, customer case studies, certification and training information, and links to scores of in-depth online resources. You can access Packet magazine at this URL:

<http://www.cisco.com/packet>

**•** *iQ Magazine* is the quarterly publication from Cisco Systems designed to help growing companies learn how they can use technology to increase revenue, streamline their business, and expand services. The publication identifies the challenges facing these companies and the technologies to help solve them, using real-world case studies and business strategies to help readers make sound technology investment decisions. You can access iQ Magazine at this URL:

<http://www.cisco.com/go/iqmagazine>

or view the digital edition at this URL:

<http://ciscoiq.texterity.com/ciscoiq/sample/>

CCSP, CCVP, the Cisco Square Bridge logo, Follow Me Browsing, and StackWise are trademarks of Cisco Systems, Inc.; Changing the Way We Work, Live, Play, and Learn, and iQuick Study are service marks of Cisco Systems, Inc.; and Access Registrar, Aironet, BPX, Catalyst, CCDA, CCDP, CCIE, CCIP, CCNA, CCNP, Cisco, the Cisco Certified Internetwork Expert logo, Cisco IOS, Cisco Press, Cisco Systems, Cisco Systems Capital, the Cisco Systems logo, Cisco Unity, Enterprise/Solver, EtherChannel, EtherFast, EtherSwitch, Fast Step, FormShare, GigaDrive, GigaStack, HomeLink, Internet Quotient, IOS, IP/TV, iQ Expertise, the iQ logo, iQ Net Readiness Scorecard, LightStream, Linksys, MeetingPlace, MGX, the Networkers logo, Networking Academy, Network Registrar, *Packet*, PIX, Post-Routing, Pre-Routing, ProConnect, RateMUX, ScriptShare, SlideCast, SMARTnet, The Fastest Way to Increase Your Internet Quotient, and TransPath are registered trademarks of Cisco Systems, Inc. and/or its affiliates in the United States and certain other countries.

All other trademarks mentioned in this document or Website are the property of their respective owners. The use of the word partner does not imply a par[tnership relationship between Cisco and any other company. \(0601R\)](http://ciscoiq.texterity.com/ciscoiq/sample/)